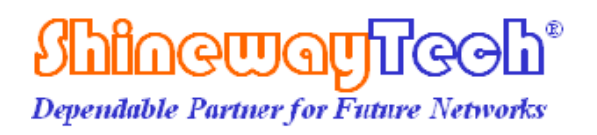

# **palmOTDR**

# **Manuale utente**

**Copyright© 2010, Shineway Technologies, Inc. Tutti I diritti sono riservati.** 

**palmOTDR** 

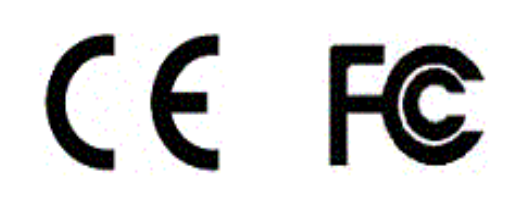

# **Notizie**

Copyright<sup>©</sup> 2010, ShinewayTech<sup>®</sup>, tutti I diritti sono riservati.

Nessuna parte di questo manuale può essere riprodotta in qualsiasi forma e con qualsiasi mezzo (compresa la memorizzazione elettronica e il recupero o la traduzione in una lingua straniera), senza previo accordo e consenso scritto da parte ShinewayTech disciplinata dalle leggi internazionali sul copyright.

# **Garanzia**

Il materiale contenuto in questo documento può essere soggetto a modifiche senza preavviso. ShinewayTech  $\circledast$  non fornisce garanzia di alcun tipo relativamente a questo materiale, incluse, ma non limitatamente a, le garanzie implicite di commerciabilità e di idoneità per uno scopo particolare. ShinewayTech  $\circledR$  non è responsabile per errori quivi contenuti o per danni incidentali o consequenziali in connessione con la fornitura, alle prestazioni o all'uso di questo materiale.

La batteria è una parte consumabile e non è soggetta alla garanzia palmOTDR.

# **Edizione/stampa**

Tutte le edizioni e gli aggiornamenti di questo manuale e le loro date di creazione sono elencati di seguito.

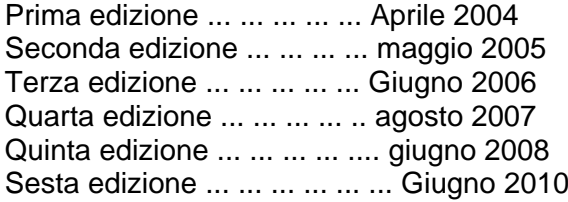

## **ISO9001 Certificazione**

Produzione ISO9001 Sistema Standard di qualità internazionale come parte di ShinewayTech ®, che ha come obiettivo la soddisfazione dei clienti che è in continuo aumento grazie al migliore controllo dei processi.

# **Istruzioni di sicurezza**

Durante ogni fase di funzionamento di tale strumento, si prega di osservare sempre le seguenti istruzioni di sicurezza. Senza adottare precauzioni di sicurezza o non seguendo le istruzioni si violano le norme di sicurezza della progettazione, produzione e applicazione di questi strumenti. In nessun caso Technologies Shineway si assume la responsabilità per le conseguenze subite dalla violazione delle seguenti istruzioni.

## **GENERALE**

Questo prodotto è uno strumento di sicurezza di classe 3. Le caratteristiche di protezione di questo prodotto può essere compromessa se utilizzato in un modo non specificato nello strumento operazione.

# **CONDIZIONI AMBIENTALI**

E 'progettato per funzionare ad una umidità relativa massima del 95% e ad altitudini fino a 2000 metri. Fare riferimento alle tabelle specifiche.

# **Prima di applicare Potenza**

Verificare che il prodotto è impostato in modo che corrisponda ad una linea di tensione disponibile , il fusibile corretto sia installato, e che tutte le precauzioni di sicurezza vengano prese. Nota marcatura esterna dello strumento descritto in simboli.

## **Non operare in atmosfere non adatte**

Non usare lo strumento in presenza di gas o vapori infiammabili.

# **Non rimuovere il coperchio**

Il personale non addetto non deve rimuovere la copertura dello strumento Sostituzione dei componenti e le regolazioni interne devono essere effettuate esclusivamente da personale qualificato.

Lo Strumento che appare danneggiato o difettoso dovrebbe essere reso inoperante e assicurato contro il funzionamento accidentale fino a che non possono essere riparati da personale qualificato.

# **Termini di sicurezza usati nel manuale**

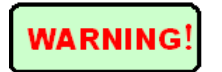

Il segno AVVERTENZA indica un pericolo. Si richiama l'attenzione su una procedura, che, se non eseguita correttamente o rispettata, può causare lesioni personali.

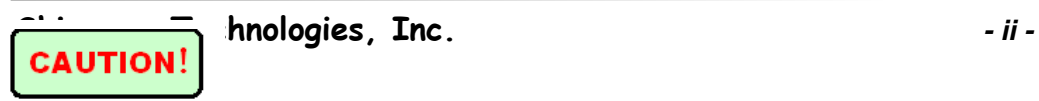

Non procedere al di là di un segno ATTENZIONE finché le condizioni indicate siano pienamente comprese e soddisfatte.

Il segno ATTENZIONE indica un pericolo. Si richiama l'attenzione su un sistema operativo, procedimento, o simili, che, se non eseguita correttamente o rispettata, può causare danni o distruzione di una parte o dell'intero prodotto. Non procedere al di là di un segno ATTENZIONE finché le condizioni indicate siano pienamente comprese e soddisfatte.

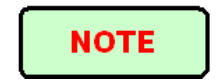

Il simbolo NOTE indica informazioni che possono essere utili durante l'uso e la manutenzione dello strumento.

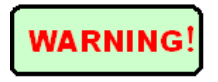

1. palmOTDR è uno strumento laser. Gli utenti dovrebbero evitare di guardare direttamente l'uscita ottica. E l'uso del microscopio o lente di ingrandimento, dovrebbe anche essere evitata, per l'utilizzo di tali dispositivi, perchè può mettere a fuoco un fascio molto intenso sulla retina, che può causare danni permanenti agli occhi.

2. Assicurarsi che la fibra ottica o il cavo non è in uso e non c'è nessun fascio laser nella fibra prima di iniziare il test con palmOTDR. In caso contrario, il risultato del test sarà impreciso, e ci potrebbero essere danni permanenti per il palmOTDR.

# **CAUTION**

**Batteria:** per questo strumento è la batteria ricaricabile al NiMH. Se inutilizzata per lungo tempo, la batteria deve essere ricaricata prima di essere utilizzata di nuovo. Se lo strumento è rimasto inattivo per più di due mesi, deve essere ricaricata per mantenere un adeguato volume di batteria. Non ricaricare le batterie per più di 8 ore. Non estrarre la batteria senza l'aiuto di personale tecnico. Non esporre le batterie al fuoco o al calore intenso. Non aprire o danneggiare le batterie. Evitare di toccare l'elettrolita nelle batterie, che è corrosivo e può causare lesioni agli occhi, pelle o danni ai vestiti.

**Alimentazione esterna:** palmOTDR di ShinewayTech supporta alimentazione esterna. Alimentazione: DC 13.8V/1.2A

**Radiazioni laser:** Per evitare lesioni gravi agli occhi, non guardare mai direttamente nel uscite ottiche degli apparati di rete a fibre ottiche, apparecchiature di test, patch cord o jumper test.

1.evitare sempre di guardare direttamente nella porta di uscita ottica, quando lo strumento è a lavoro.

2. riposizionare sempre la protezione per la polvere sul sensore della porta quando lo strumento non viene utilizzato.

3. evitare sempre di guardare direttamente l'estremità libera della fibra ottica in fase di test e mettere l'estremità libera in modo che non punti un oggetto riflettente, se possibile.

## Indice dei Contenuti

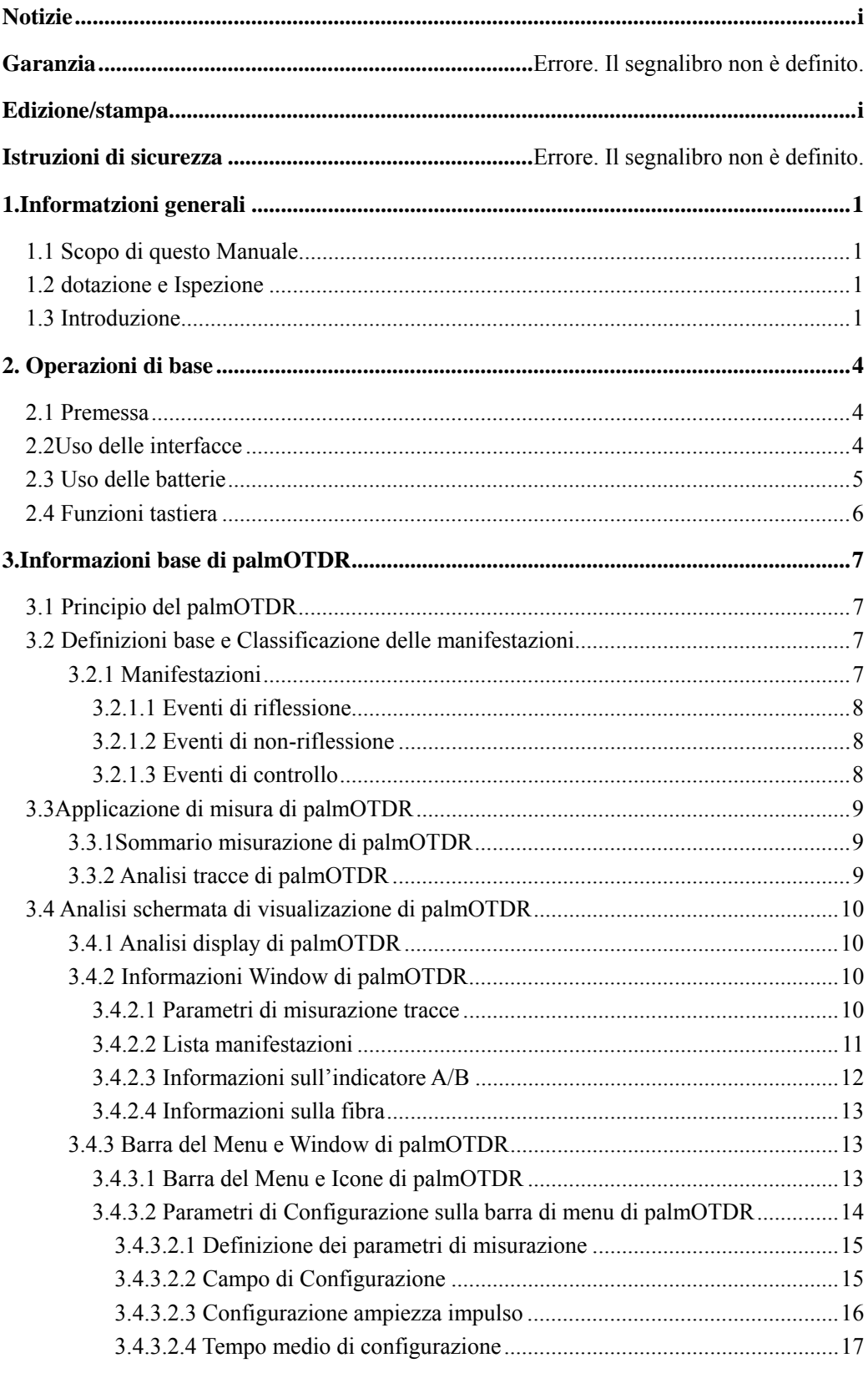

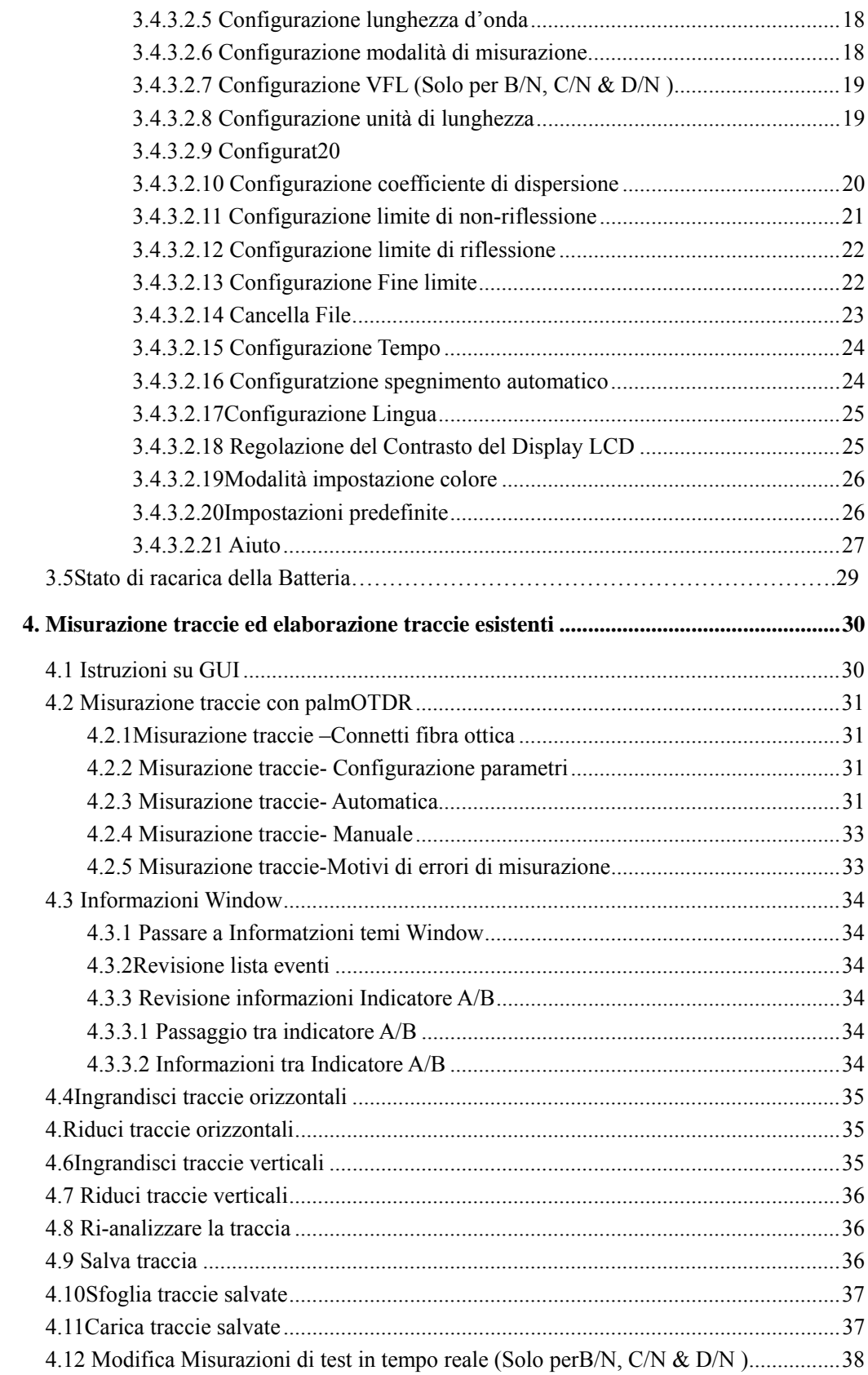

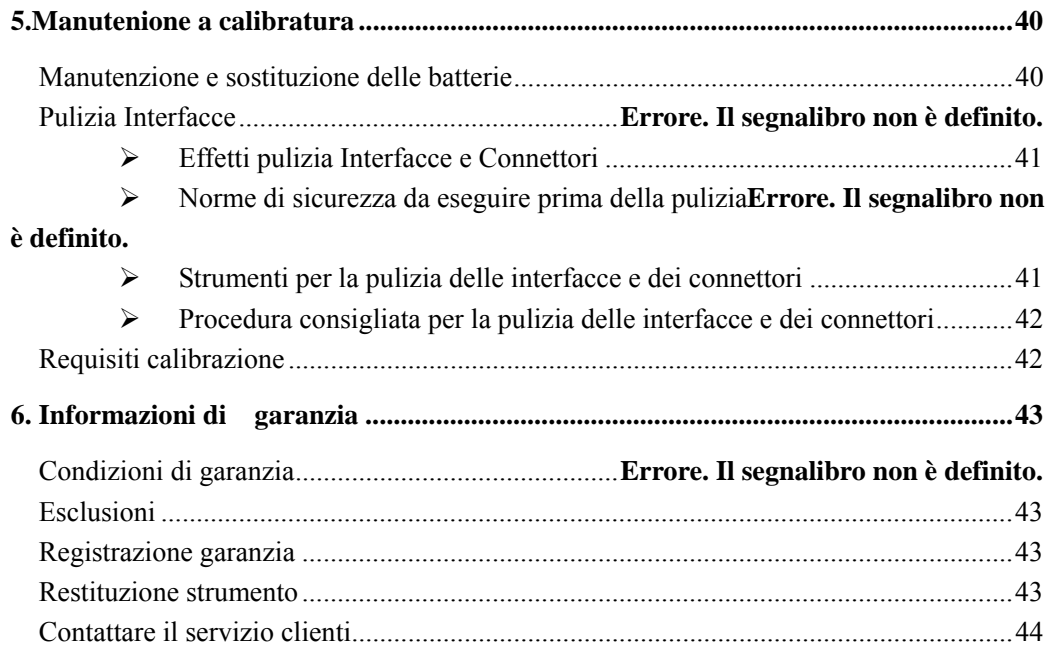

# Indice delle figure

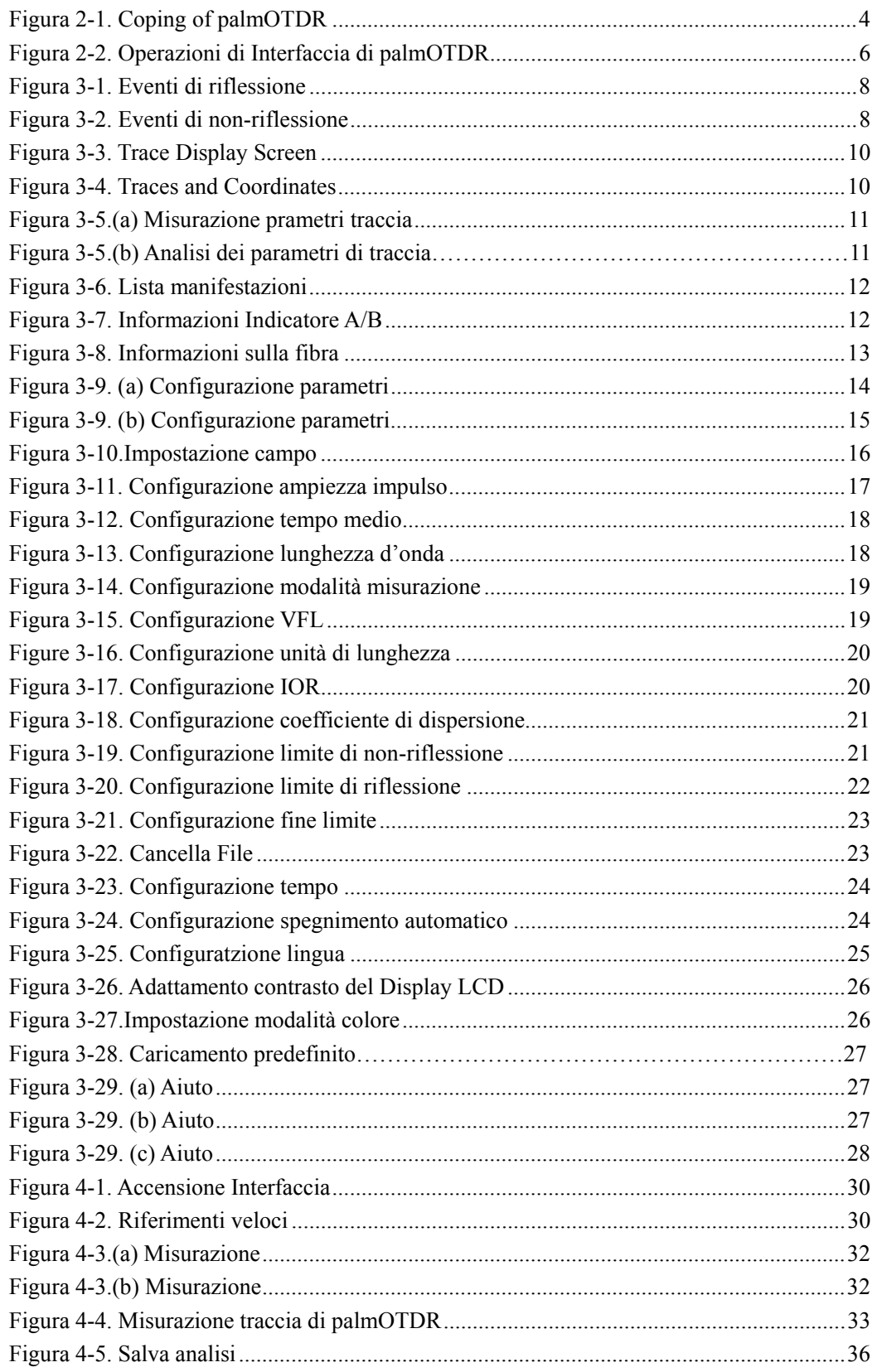

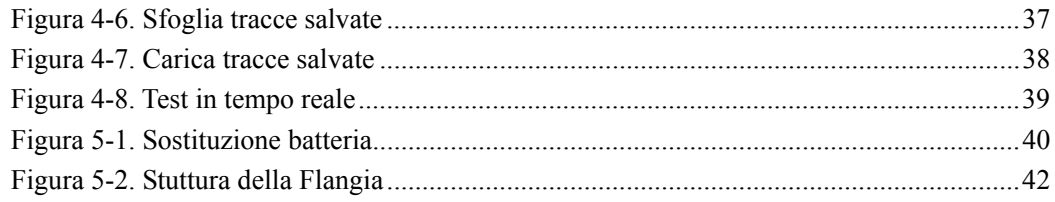

# **1.Informazioni generali**

# **1.1 Scopo di questo Manuale**

Grazie per aver acquistato uno stumento ShinewayTech . ®. Si prega di leggere attentamente il presente manuale prima di utilizzare qualsiasi strumento ShinewayTech  $\circledR$  in fibra ottica. Osservare sempre le avvertenze e le precauzioni che appaiono in questo manuale. Questo manuale contiene le informazioni necessarie per il corretto funzionamento e la manutenzione di ShinewayTech palmOTDR, e istruzioni su come ottenere informazioni relative ai servizi.

Tutti ShinewayTech ® palmOTDR sono accuratamente assemblati e sottoposti ad un rigoroso controllo meccanico, elettrico e ottico prima della spedizione. Accanto allo strumento, il pacchetto dovrebbe includere anche un cavo di trasferimento dati, un alimentatore, una analisi del disco del PC del software di installazione e manuale ecc. Per informazioni dettagliate, consultare la lista di imballaggio.

Al ricevimento dello strumento, si prega di verificare la presenza di segni evidenti di danni fisici che possono essersi verificati durante la spedizione. In caso di danni avvertire immediatamente lo spedizioniere o il rappresentante di Shineway Technologies Inc. Sarà necessario Conservare l'imballaggio originale in caso di rispedizione.

# **1.2 Disimbalaggio e Ispezione**

Questo strumento è stato accuratamente imballato in conformità con le procedure standard di trasporto. Esaminare lo strumento per eventuali danni che possono essersi verificati durante la spedizione. Se si trova qualsiasi danno o lo strumento non funziona, o se uno dei seguenti elementi non sono inclusi, si prega di contattare il vostro rappresentante di Shineway Technologies, Inc. Se necessario, è possibile contattare Shineway Technologies, Inc tramite questa email: support@shinewaytech.com.

# **1.3 Introduzione**

ShinewayTech  $\otimes$  palmOTDR sono la scelta migliore per la misurazione di fibre ottiche specifiche. Con OTDR, è possibile effettuare la valutazione di una singola fibra ottica o una catena tutta in fibra ottica. Soprattutto, è possibile osservare direttamente la distribuzione delle perdite e di eventi a catena in fibra ottica.

ShinewayTech palmOTDR verifica la qualità di trasmissione in fibra ottica attraverso la misurazione di luci disseminanti. Organizzazioni standard come L'International Telecom Union (ITU) definisce le luci disseminanti, come l'analisi più efficace per la misurazione della perdita di fibre ottiche. è anche l'unico modo efficace di controllo del connettore, che può essere anche applicato per misurare la lunghezza della fibra ottica. Pertanto, palmOTDR è uno strumento utile per la produzione, installazione e manutenzione di fibre ottiche.

palmOTDR opera attraverso la revisione "eventi" in fibra ottica (per esempio, le irregolarità e i connettori), che è molto utile per il controllo di qualità per coloro che sono responsabili della produzione di fibra ottica, installazione e manutenzione. palmOTDR può aiutare ad identificare le irregolarità in fibra ottica, individuare, e misurare la loro attenuazione, perdita e la loro omogeneità.

palmOTDR è più utile per il funzionamento sul campo. Può aiutare a controllare la qualifica del circuito ottico in fibra su base regolare. Ai fini della futura manutenzione, la qualità di trasmissione e le condizioni della fibra ottica devono essere registrati e conservati, ma anche la misurazione del percorso ottico, la perdita totale, e la perdita dei componenti e dei connettori.

Inoltre, palmOTDR è facile da usare, piccolo e compatto. Secondo l'ergonomia, sono destinati ad agevolare pienamente l'utente con il suo ampio display LCD e interfaccia grafica. Si possono salvare e trasferire le misurazioni delle curve di dati a un PC mediante il software fornito per ulteriori analisi, reporting e la stampa.

palmOTDR caratteristiche:

- $\triangleright$  Applicazioni base:
	- a) Misurare la lunghezza della fibra ottica e del cavo.
	- b) Misurare la distanza tra due punti sulla fibra ottica e sul cavo.
	- c) Individua I guasti e le rotture di fibra ottica e del cavo.
	- d) Visualizza la curva di distribuzione della fibra ottica e del cavo.
	- e) Misura il coefficiente di attenuazione della fibra ottica e del cavo.
	- f) Misura la perdita tra due punti sulla fibra ottica e sul cavo.
	- g) Misura la perdita dei componenti.
	- h) Misura la riflessione della manifestazione di riflesso della fibra ottica e del cavo.

Per un evento specifico (qualità di trasmissione cambiata a causa di difetti causati da saldatura, connettore, piegatura, ecc), le seguenti misure possono essere effettuate con palmOTDR:

a) Per ogni evento: la distanza, la perdita e la riflessione

b) Per ogni sezione di fibra ottica: lunghezza e la perdita di dB o dB / Km

c) Per tutta la catena di fibra ottica: lunghezza e perdita di db

 $-$  Grande Colorato display LCD con regolazione automatica o manuale di contrasto

 $\overline{\phantom{a}}$  Display LCD retroilluminato supporta il funzionamento notturno

Facilità d'uso con display grafico

- $\triangleright$  Funzione di archiviazione
- Porta caricamento dati RS232/USB
- Software di Analisi per analizzare I dati precedentemente salvati.
- Funzione auto-spegnimento conserva la durata della batteria.
- Alimentazione DC/AC
- Ricarica automatica, oltre 8 ore di funzionamento per una carica.

# **2. Operazioni base**

# **2.1 Prefazione**

Questa parte introduce il funzionamento di base del palmOTDR. Operazioni specifiche di ogni strumento tipo, sono elaborate nel capitolo 3 di questo manuale. Si prega di leggere attentamente questo manuale per un funzionamento ottimale. In caso di problemi durante il funzionamento, siete invitati a contattare lo staff tecnico della nostra azienda o rappresentanti.

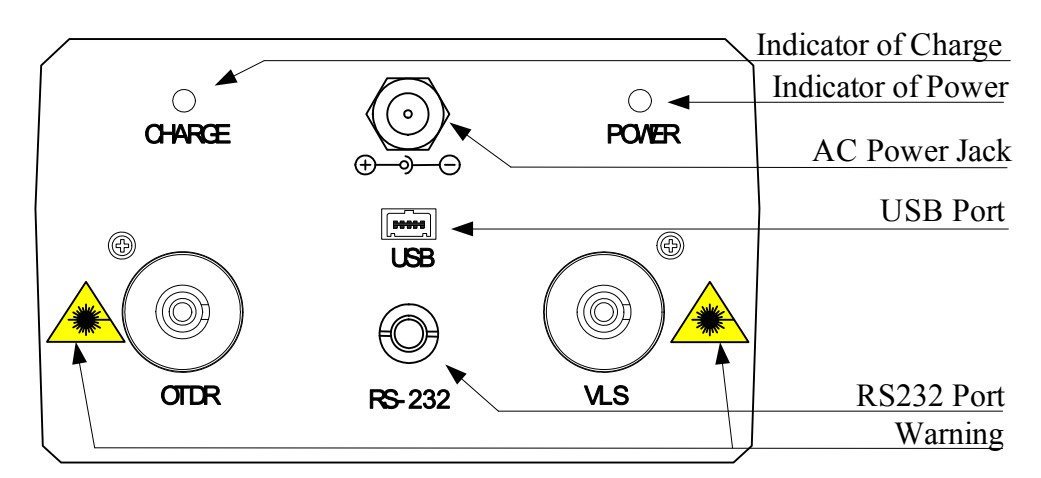

# **2.2 Istruzioni strumento interfaccia**

Figure 2-1. Coping of palmOTDR

## **OTDR/VLS(VLS è solo per B/N, C/N & D/N )**

 Uscita a fibra ottica per OTDR e VLS, un connettore FC /PC (intercambiabile SC, ST)è utilizzato per l'interfaccia ottica.

## **Jack di alimentazione AC**

Adattatore di alimentazione requisiti del Jack: 13.8V DC@1.2A.

## **Porta di trasferimento dati**

Per tutti I tipi, ci sono interfaccie USB e RS232. This interface is used to transfer saved traces in the instrument to a PC for further analysis by associated trace manager.

## **Alimentazione/Indicatore carica**

When measurement power on or charging, the relevant indicator will be lightened.

## **Radiazione laser invisibile**

**CAUTION** 

.

Si prega sempre di evitare di guardare direttamente l'uscita ottica o fissare il fascio laser.

# **2.3 Uso delle Batterie**

La Batteria per ShinewayTech<sup>®</sup> palmOTDR è batteria NiMH.

## **Precauzioni durante L'Operazione:**

Spegnimento automatico dello strumento:

- Lo strumento attuerà lo spegnimento automatico quando non c'è energia sufficiente durante il funzionamento, e prima di spegnersi verrà visualizzato sul display LCD energia insufficiente.

- Se non utilizzato per lungo tempo o a causa di potenza insufficiente, spegnete lo strumento alcuni secondi prima dell'accensione in modo da proteggere le batterie in caso di scarica eccessiva. Le batterie devono essere ricaricate all'interno immediatamente tramite adattatore.

- si prega di ricaricare solo quando la capacità residua della batteria è bassa, altrimenti l'adattatore deve essere scollegato. Un Irregolare operazione di ricarica può seriamente ridurre la durata della batteria.

## **Precauzioni durante la ricarica:**

- Bisogna passare da una ricarica rapida ad una ricarica di mantenimento se la tensione raggiunge una figura predefinita. Temperatura carica rapida è +5~+45C° e la temperature per la carica di mantenimento è 0~+55C°,adatta per i luoghi chiusi. La Batteria non sarà completa o sarà danneggiata se la temperatura della carica è al disopra dei parametri qui ripostati.
- 3 ore per ricarica rapida;
- Non ricaricare per oltre 8 ore

# **2.4 Funzioni della tastiera**

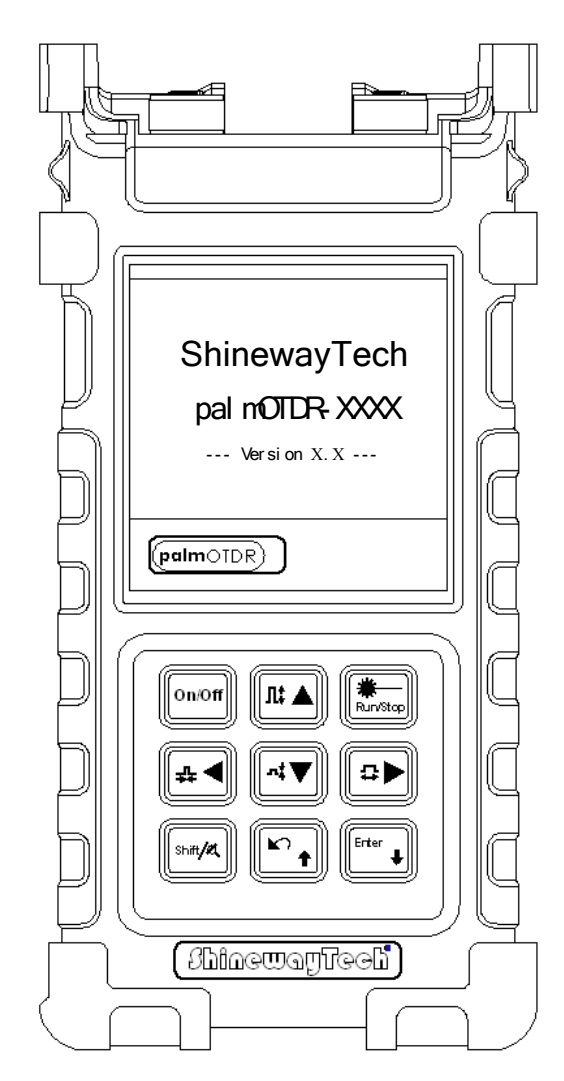

Figura 2-2. Operazioni dell'interfaccia di palmOTDR

## **[On/Off]**

Accensione e spegnimento

#### 鮝  $\lim$  Stop

Sotto GUI, premere questo tasto per avviare la misurazione. Durante il test, premere questo tasto per arrestare la misurazione.

## **[Enter/invio]**

 $\triangleright$  Sotto GUI, premere questo tasto per confermare l'operazione corrente.

 Insieme a **[Shift/ ],** può sfogliare la lista eventi verso il basso.

 $\mathbf{A}$ 

Funzioni principali:

 Sposta la barra del menu nel menu operazioni

 $\triangleright$  Seleziona l'icona per azionarla.

 $\triangleright$  Regola i parametri nella configurazione parametri.

 $\triangleright$  Insieme a [**Shift/<sup>** $\alpha$ **</sup>**], può ridurre o ingrandire la traccia verticale.

## **[ ][ ]**

Funzioni principali:

 Seleziona il parametro da regolare nel menu di configurazione parametri

 Muove l'indicatore verso destra o verso sinistra nelle operazioni di traccia

 $\triangleright$  Girare pagina mentre sei nel menu di aiuto

 $\triangleright$  Se lo si preme con **[Shift/<sup>** $\alpha$ **</sup>]**, può ingrandire o diminuire la traccia.

# $\sum$

Funzioni principali:

Chiedere aiuto quando è acceso

- Cancellare l'operazione corrente
- Uscire dal menu di configurazione
- Passa a informazioni di finestra

 $\triangleright$  Se si preme insieme a **[Shift/** $\mathcal{A}$ ], può revisionare la lista eventi.

## $[Shift/^\alpha]$

Questo è il tasto di scelta rapida, per attivare la funzione di integrazione deve essere premuto insieme ad altri tasti. Inoltre, premendo questo tasto singolarmente sotto la GUI di visualizzazione traccia, la traccia può ritornare alla dimensione originale senza alcuna zoom

# **3.Informazioni di base di palmOTDR**

# **3.1 Principio di palmOTDR**

OTDR (Optical Time Domain Reflectometer) è uno strumento di misura per l'identificazione delle caratteristiche di trasmissione in fibra ottica. Lo strumento è utilizzato principalmente per misurare l'attenuazione di una catena intera in fibra ottica e fornisce dettagli dell'attenuazione relativi alla durata, vale a dire individuare, localizzare e misurare qualsiasi evento in una catena di fibra ottica (eventi si riferiscono a difetti causati da saldatura, connettori, e piegamento il cui cambiamento di trasmissione può essere misurato). La sua non-distruttiva, connessione e la misurazione hanno fatto del palmOTDR uno strumento indispensabile per la fabbricazione, costruzione e manutenzione di fibre ottiche.

I difetti e l'eterogeneità della fibra ottica stessa causa dispersione di luce a impulsi trasmessi alla fibra ottica. Parte dell' impulso di luce si disperde nella direzione opposta, e questo è chiamato Rayleigh scattering/dispersione inversa, che fornisce effettivamente dati relativi alla lunghezza di attenuazione.

Le informazioni relative alla distanza sono ottenute attraverso l'informazione sul tempo (questo è il motivo per cui vi è "tempo di dominio" nel nome di OTDR).La Riflessione di Fresnel si verifica al confine tra due mezzi di IOR diversi (per esempio, le connessioni di difetti, connettori, o alla fine della fibra ottica). Questa riflessione viene utilizzato per individuare i punti di discontinuità su fibra ottica. La grandezza della riflessione dipende dalla differenza tra IOR e la scorrevolezza del confine.

OTDR invia un impulso di luce in collegamento con la fibra ottica, e riceve le riflessioni di eventi e di potere di dispersione di impulsi nel tempo. Locus verrà visualizzato sul display LCD. L'asse y è il valore dB del potere di dispersione all'indietro, e l'asse x è la distanza.

# **3.2 Definizioni base e Classificazione degli eventi**

## 3.2.1 Eventi

Gli Eventi si riferiscono ai punti anormali che causano attenuazione o un brusco cambiamento di potere di dispersione oltre alla normale dispersione di fibre ottiche, che comprende tutti i tipi di perdite, come piegatura, connessioni e rotture.

Gli Eventi visualizzati sul display LCD sono punti anomali che causano la deviazione dalla linea retta della traccia.

Gli eventi possono essere classificati come eventi di riflessione e eventi di non-riflessione.

## **3.2.1.1 Eventi di riflessione**

Quando qualche impulso di energia si disperse, possono verificarsi eventi di riflessione. Quando l'evento di riflessione si verifica, il picco viene visualizzato sulle traccia, come mostrato nella Figura 3-1.

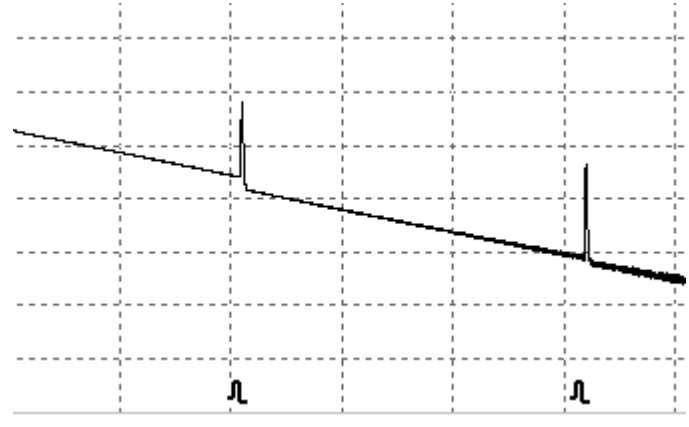

Figura 3-1. Evento Riflessione

## **3.2.1.2 Eventi di non-fiflessione**

Gli Eventi di non-riflessione si verificano in alcuni punti dove vi è una certa perdita di ottica, ma non di dispersione della luce. Quando l'evento di non-riflessione si verifica, un calo di potenza viene visualizzato nella traccia, come nella Figura 3-2.

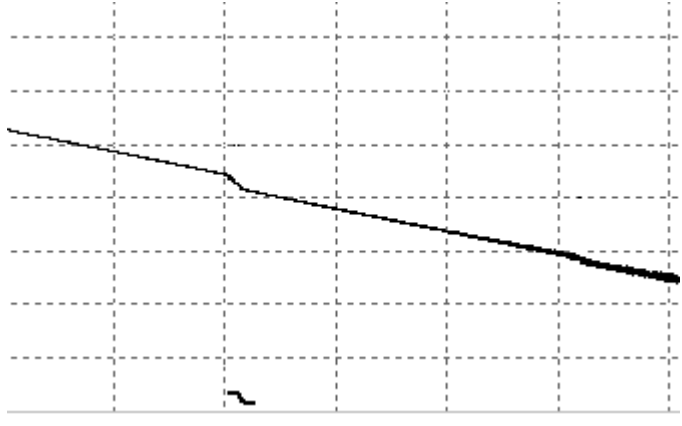

Figura 3-2. Evento non-riflessione

## **3.2.1.3 Ispezione eventi**

palmOTDR manda un impulso di luce nella fibra ottica da controllare, e quindi ricevere il ritorno dei segnali luminosi, e inizia a calcolare la l'evento "distanza" . Il più lontano è la distanza, la necessità di tempi più lunghi per la dispersione di luce che deve essere ricevuta dallo strumento. L'evento di Distanza può essere calcolato in base al tempo di ricezione dei segnali.

Attraverso il controllo dei segnali di dispersione, le proprietà delle fibre ottiche, connettori, l'evento può essere identificato.

# **3.3 Applicazione della misurazione di palmOTDR**

palmOTDR visualizza il potere relativo alle distanze di ritorno del segnale. Queste informazioni possono essere utilizzate per identificare le principali proprietà di una catena di fibra ottica.

## 3.3.1 Contenuti di misurazione di palmOTDR

- $\triangleright$  Event location(distance), end or rupture of optic fiber chain
- $\triangleright$  Attenuation coefficient of fiber
- $\triangleright$  Loss of a single event (for example, one optic tie-in), or total loss from upper end to end
- $\triangleright$  Range of a single event like reflection of connectors (or grade of reflection)
- $\triangleright$  Auto measurement of cumulative loss of a single event

## 3.3.2 Analisi traccia di palmOTDR

L'analisi della traccia di palmOTDR è completamente automatica. La traccia individua:

- $\triangleright$  Eventi di riflessione di connessione e meccanici
- $\triangleright$  Eventi di non-riflessione
- $\triangleright$  Fine fibra ottica

Attraverso la scansione del primo evento di perdita che è più grande del limite di fine, la fine della fibra ottica può essere identificata.

 $\triangleright$  Lista eventi: tipo evento, perdita, riflessione e distanza.

# **3.4 Traccia visualizzata sullo schermo di palmOTDR**

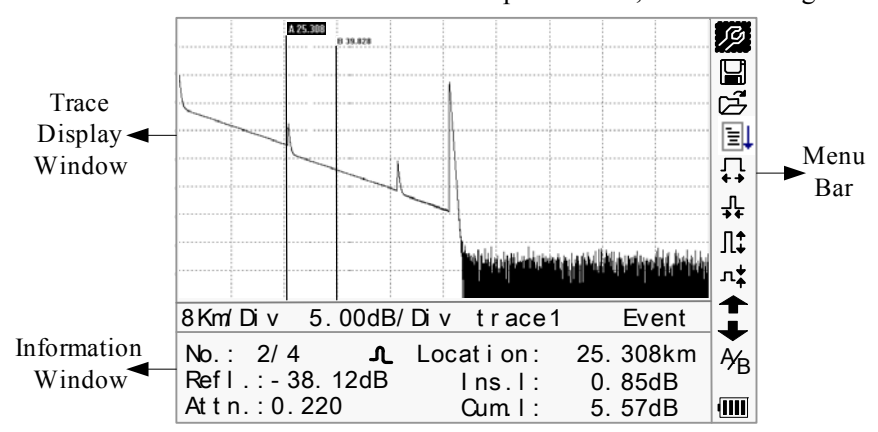

La traccia verrà visualizzata sullo schermo di palmOTDR, come nella Figura 3-3.

Figura 3-3. Traccia visualizzata sullo schermo

## 3.4.1 Traccia visualizzata su palmOTDR

Questa finestra visualizzerà la traccia dopo una misurazione.

Definizione di Traccia: Dopo una misurazione, lo schema del potere della riflessione sarà visualizzato come funzione di distanza. Questo schema viene definito come traccia.

I risultati della misurazione della traccia verranno visualizzati in un grafico. L'asse y per il potere, e l'asse X per la distanza, come mostrato nella Figure 3-4.

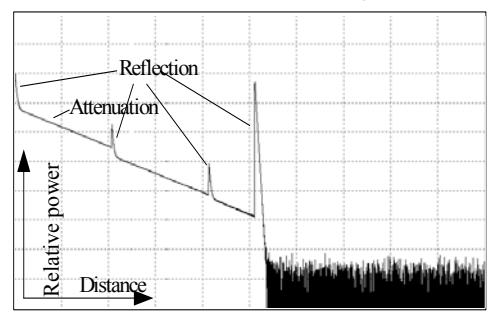

Figura 3-4. Tracce e Coordinate

## 3.4.2 Informazioni di Finestra di palmOTDR

Il contenuto di questa finestra: i parametri di misura, elenco eventi, indicatore A / B e parametri di analisi.

## **3.4.2.1 Misurazione parametri della traccia**

Importanti parametri di misurazione e di analisi vengono sempre visualizzate nella finestra delle informazioni. come mostrato nella Figura 3-5 (a), (b).:

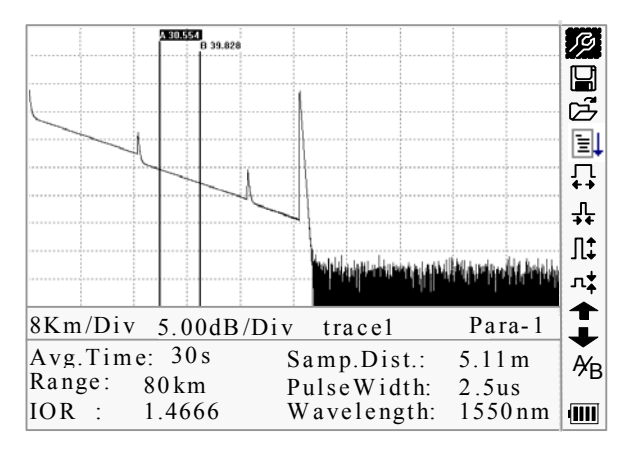

Figura 3-5.(a) Misurazione parametri traccia

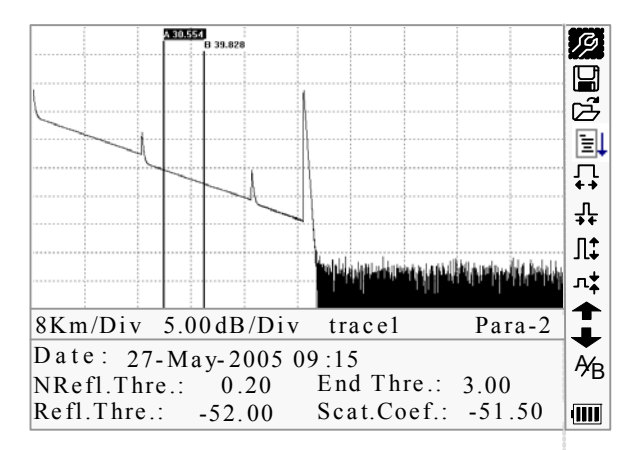

Figura 3-5.(b) Analisi parametri traccia

Per le definizioni e le configurazioni degli elementi nella Figura 3-5. (a) (CPC tempo, la distanza campione, campo, IOR, la lunghezza d'onda e la larghezza di impulsi) mostrato nell'interfaccia, fare riferimento al parametro di configurazione.

Per le definizioni di elementi nella Figura 3-5. (b) (data, limite riflessione, limite non-riflessione, limite fine, coefficiente di dispersione), si prega di fare riferimento al parametro di configurazione.

#### **3.4.2.2 Lista eventi**

Per indicare la posizione degli eventi controllati. Ogni messaggio definito sarà visualizzato nella lista degli eventi, per esempio, l'evento di non-riflessione, come punti di saldatura e l'evento di riflessione, come i connettori, come mostrato nella Figura 3-6.

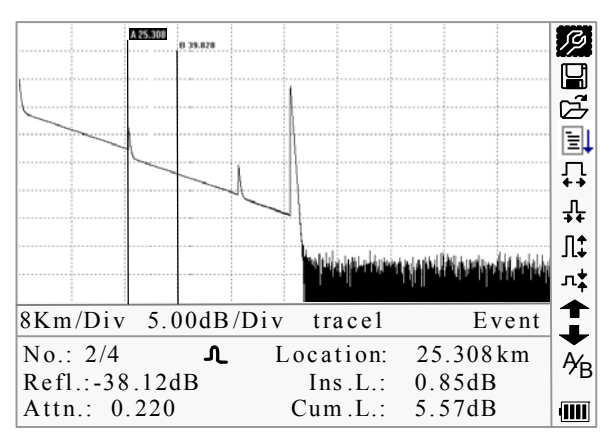

Figura 3-6. Lista eventi

No: nessuna sequenza eventi;

Quattro tipi di eventi:

 $\vdash$ Inizio fine;  $\blacktriangle$  evento riflessione;  $\dashv$  fine fibra;  $\blacktriangleright$  evento attenuazione;

Loc.: Distanza dal punto iniziale dell'evento;

Refl.:grandezza della riflessione;

Insl.:Perdita dell'evento inserito;

Attn.: Attenuazione caratteristica da un punto dell'evento all'evento corrente.

Cuml.:Perdita comulativa, calcolando dal punto d'inizio all'evento corrente.

## **3.4.2.3 Informazioni dell'indicatore A/B**

L'indicatore viene utilizzato per contrassegnare e analizzare un singolo evento, rintraccia sezione e la distanza. Distanza, attenuazione, perdita sull'indicatore o tra gli indicatori sarà visualizzata nelle informazioni di indicatori,

come mostrato nella Figura 3-7.

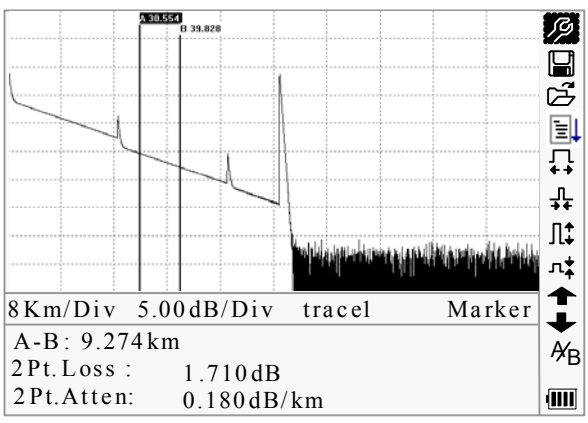

Figura 3-7. Informazioni sull'indicatore A/B

I seguenti parametri sono misurati tra gli indicatore A e B. Quando si cambia indicatore, la registrazione cambierà di conseguenza.

- > "A-B": Distanza tra I 2 indicatori
- "2 punti di perdita": Perdita tra due i indicatori; differenza di potenza tra i due indicatori.
- > "2 punti di attenuazione": 2 punti di perdita di unità di lunghezza.

Le operazioni specifiche riportate sopra devono essere elaborate in seguito.

## **3.4.2.4 Informazioni sulla Fibra**

Le Informazioni sulla Fibra includono, attenuazione totale , lunghezza e perdita delle fibre testate. Come mostrato nella figura 3-8.

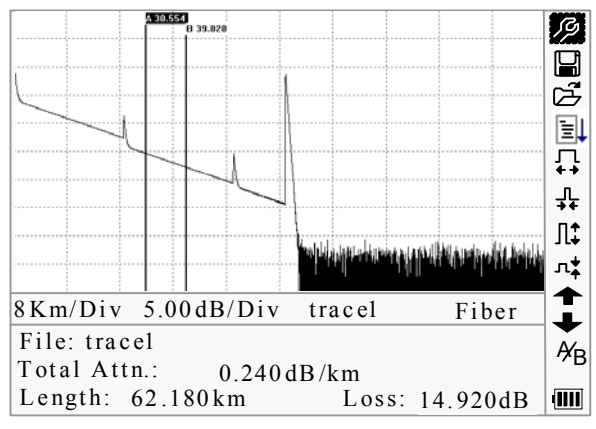

Figura 3-8. Informazioni sulla Fibra

## 3.4.3 Barra del menu e Finestra di palmOTDR

## **3.4.3.1 Barra del Menu e Icone di palmOTDR**

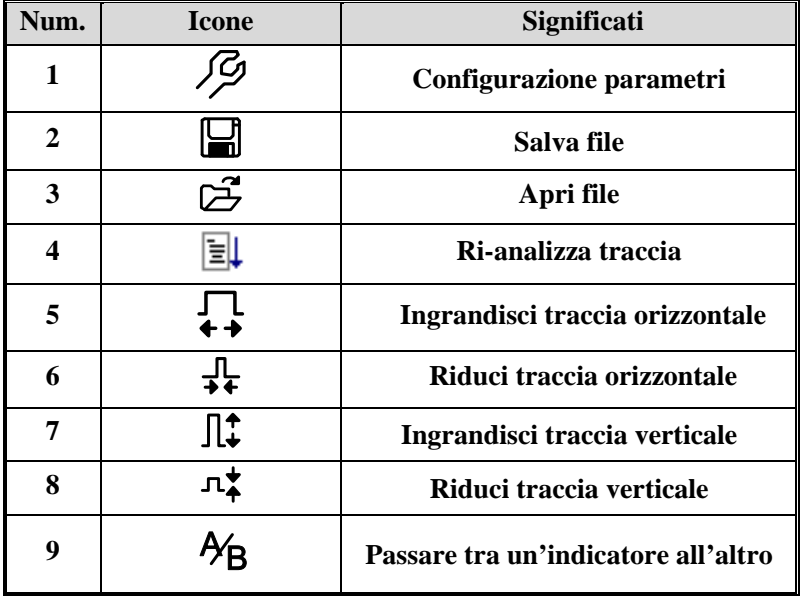

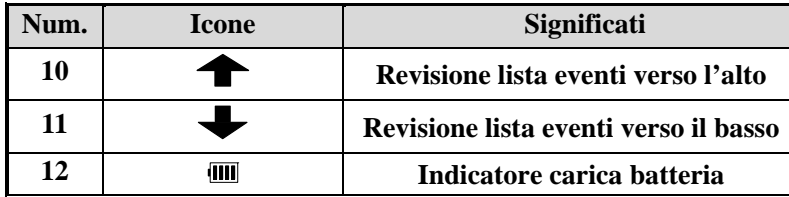

## **NOTE**

- Nel Menu di Aiuto, solo il Num.1 e il num 3 sono funzionanti.
- Nel processo di misurazione, tutte le funzioni nella barra menu saranno disabilitate
- Num.3, 4, 5, 6, 7, 8 e 9 sono strumenti per l'analisi delle traccie; Num.10 e 11 sono strumenti per la revisione della lista eventi!
- Num.1 è elaborato nella Figura 3.4.3.2

#### **3.4.3.2 Configurazione parametri sulla barra menu di palmOTDRB.**

La corretta configurazione dei parametri è una necessità per una misurazione precisa; pertanto, la configurazione deve essere eseguita prima di usare lo strumento. Quelli che seguono sono esempi di palmOTDR-S20C.

Usare  $[\triangle]$  e  $[\blacktriangledown]$  per selezionare  $\mathscr{P}$ , configurazione parametri, poi premere [**Enter/invio**], come mostrato nella Figura 3-9: Premere  $[\mathbf{\blacktriangle}]$  per uscire.

|                      | $R$ ange                 | Auto              | ココミ |
|----------------------|--------------------------|-------------------|-----|
|                      | PulseWidth               | Auto              |     |
| $\cdots$             | $A v g$ . Time           | 30s               |     |
|                      | Wavelength 1550nm        |                   | 即飞  |
| $\cdots$             | Meas.Mode                | Averaging         |     |
|                      | <b>VFL</b>               | Off               | Ļ   |
| $\cdots$             | Length Units Meter $[m]$ |                   | l‡  |
| $\sim$               | IOR                      | 1.4666            |     |
|                      | Scat.Coef.               | $-52.1dB$         |     |
| $\frac{1}{\sqrt{2}}$ | $Nrefl$ . Thre. $0.20dB$ |                   |     |
|                      | $Refl$ . Thre.           | $-52.00dB$        |     |
| R                    | End Thre.                | $3.00 \text{ dB}$ | Ýв  |
| IUĸ                  | 1.4000                   | w avelengum.      | T   |

Figura 3-9. (a) Configurazione parametri

|                        | Scat.C.               | $-52.1dB$                 |     |
|------------------------|-----------------------|---------------------------|-----|
|                        | $NR$ efl.Thre.        | 0.20dB                    | コミシ |
|                        | $R$ e f $L$ . The $L$ | $-52.00dB$                |     |
|                        | End Thre.             | 3.00dB                    |     |
|                        | Delete File           |                           |     |
|                        | $T$ ime(y-m-d)        | $2005 - 05 - 27$ 10:30:20 | Ļ   |
|                        | Auto Off              | Off                       |     |
|                        | $L$ ang. / 语言         | English                   | l‡  |
|                        | LCD Contrast          |                           | 呠   |
|                        | Color Mode            | Color 2                   |     |
| $\frac{8}{\mathbf{A}}$ | Load Default          |                           |     |
| R                      | Help                  |                           |     |
| IOK                    | 1.4000                | w avelength:<br>1220 nm   |     |

Figura 3-9. (b) Configurazione parametri

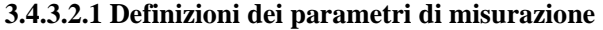

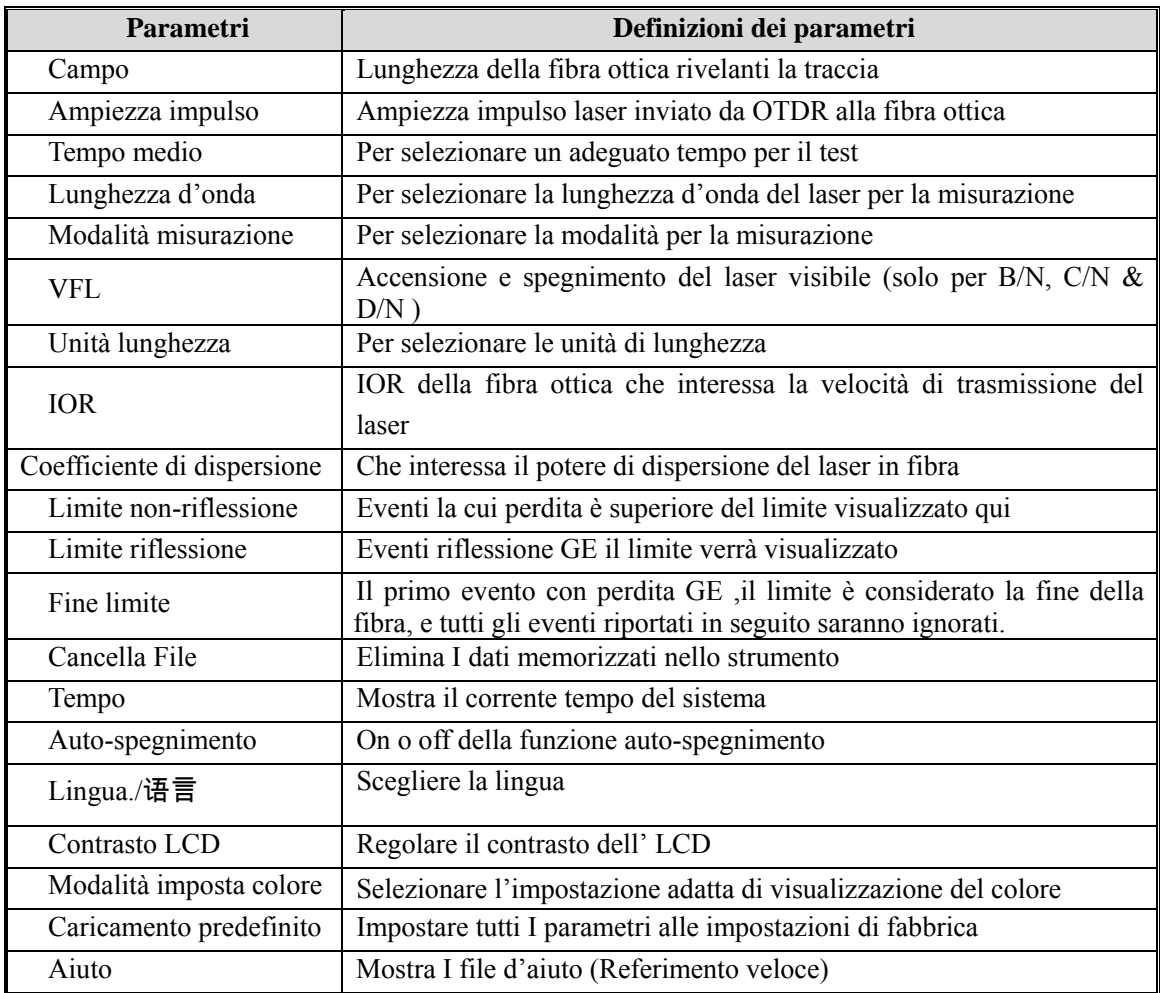

#### **3.4.3.2.2 Configurazione campo**

Generalmente, il campo sarà impostato in base all'attuale lunghezza della fibra ottica, in modo da assicurare la precisione della misurazione.

Sotto al menu di configurazione parametri, usare  $[\triangle]$  e  $[\nabla]$  per selezionare

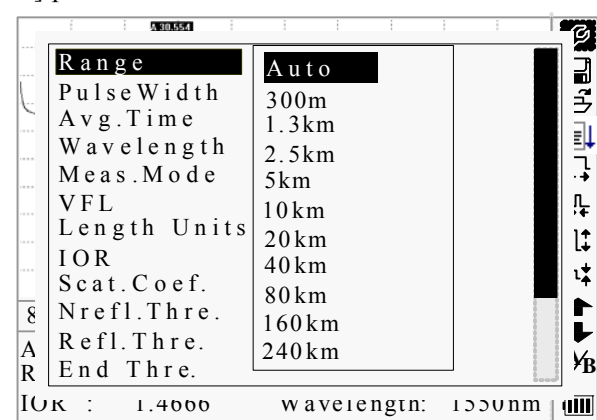

"Range/campo"; Premere **[Enter/invio]** per entrare, come mostrato nella figura Figura 3-10; premere  $\sum$ ] per uscire...

Figura 3-10. Impostazione campo

Usare  $[\triangle]$  e  $[\nabla]$  per selezionare un adeguato campo; Premere *[Enter/invio]* per confermare.

# **NOTE**

-"Auto" significa misurazione automatica. Quando questa funzione è selezionata, lo strumento effettuerà automaticamente una selezione intelligente di un campo e una larghezza di impulso adeguati per la misurazione. L'intero processo di misura non ha bisogno di alcun intervento dell'operatore

-"Auto" significa impostazioni predefinite

## **3.4.3.2.3 Configurazione ampiezza impulso**

La selezione dell'ampiezza d' impulso colpisce la gamma dinamica e la risoluzione di misura della traccia. Con l'ampiezza di impulso ristretta, ci sarà una risoluzione più alta e zona morte più piccole, invece, la gamma dinamica sarà diminuita. Al contrario, la larghezza di impulso ampio può portare maggiore gamma dinamica e misurare lunghe distanze, ma la risoluzione e la zona morta saranno influenzate. Pertanto, gli utenti devono fare una scelta tra la gamma dinamica e la zona morta.

There will be different pulse width options for reference according to different range of distance being chosen.

Sotto configurazione parametri, usare  $[\triangle]$  e  $[\nabla]$  per selezionare "PulseWidth/ampiezza impulso"; Premere **[Enter/invio]** per selezionare come mostrato nella figura 3-11. Premere  $\sum$ ] per uscire.

|                    |                       |                    | જી   |
|--------------------|-----------------------|--------------------|------|
|                    | Range                 | 30ns               |      |
|                    | PulseWidth            | 100ns              | ココン  |
| $\cdots$           | Avg.Time              | 300ns              |      |
|                    | Wavelength            |                    | ļ    |
|                    | Meas.Mode             | 1.0us              |      |
| <br>               | VFL                   | 2.5us              |      |
| $\cdots$           | Length Units Meter[m] |                    |      |
|                    | <b>IOR</b>            | 1.4666             |      |
|                    | Scat.Coef.            | $-52.1dB$          |      |
| $\overline{\bf 8}$ | Nrefl.Thre. 0.20dB    |                    |      |
| $\overline{A}$     | Refl. Thre.           | $-52.00dB$         |      |
| R                  | End Thre.             | 3.00dB             | YB   |
| IOK                | 1.4000                | wavelength: 1330nm | quul |

Figura 3-11. Configurazione ampiezza impulso

Usare  $[\triangle]$  e  $[\triangledown]$  per selezionare" ampiezza impulso"; Premere **[Enter]** per confermare.

## **NOTE**

- $\triangleright$  "Auto" significa impostazioni predefinite
- Quando il campo (range) è impostato su "Auto", la lunghezza d'impulso diventerà "Auto/automatica" .

## **3.4.3.2.4 Configurazione tempo medio**

Il Tempo medio influenzerà il SNR direttamente. Più lungo è il tempo medio , più alto è l'SNR, così come la gamma dinamica. Pertanto, in caso di misura di lunga distanza in fibra ottica, lungo tempo medio dovrebbe essere selezionato al fine di esaminare gli eventi a lunga distanza.

Sotto parametri di configurazione, usare  $[\triangle]$  e  $[\nabla]$  per selezionare "Average time/tempo" medio"; premere **[Enter/invio]** per confermare, come mostrato nella figura 3-12. Premere  $\sum$ ] per uscire.

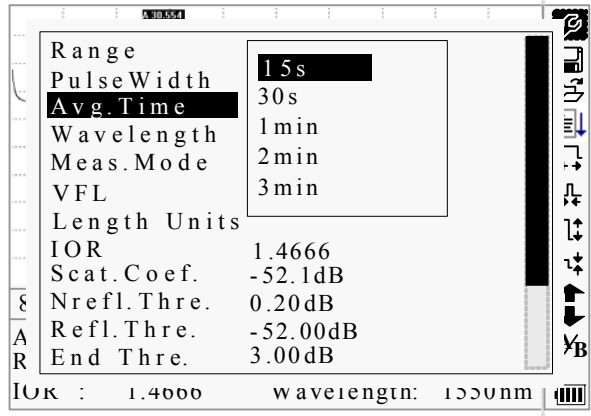

Figura 3-12. Configurazione tempo medio

Usare  $[\triangle]$  e  $[\nabla]$  per selezionare il tempo desiderato; e premere **[Enter/invio]** per confermare.

## **NOTE**

- $\triangleright$  Ci sono 5 livelli di tempo medio predefinito: 15s, 30s, 1min, 2min and 3min
- L'impostazione predefinita è 30s

#### **3.4.3.2.5 Configurazione lunghezza d'onda**

Sotto configurazione parametri, usare  $[\triangle]$  e  $[\triangledown]$  per selezionare"wavelength/lunghezza d'onda"; premere **[Enter/invio]** per cambiare lunghezza d'onda, come mostrato nella figura 3-13.

|                  | 430.554                  |                    |     |
|------------------|--------------------------|--------------------|-----|
|                  | Range                    | Auto               |     |
|                  | PulseWidth               | Auto               | コラ  |
|                  | $A v g$ . Time           | 1310nm             |     |
|                  | Wavelength               | 1550nm             | ļ   |
|                  | Meas.Mode                | Averaging          |     |
|                  | <b>VFL</b>               | Off                | ıĻ. |
|                  | Length Units Meter $[m]$ |                    | l‡  |
|                  | <b>IOR</b>               | 1.4666             | ı‡  |
|                  | Scat.Coef.               | $-52.1dB$          |     |
| $\frac{-\xi}{A}$ | Nrefl.Thre. 0.20dB       |                    |     |
|                  | $Refl$ . Thre.           | $-52.00dB$         |     |
| R                | End Thre.                | 3.00dB             | Ýв  |
| IOĸ              | 1.4000                   | wavelength: 1550nm | yW  |

Figura 3-13. Configurazione lunghezza d'onda

#### **3.4.3.2.6 Configurazione Modalità misurazione**

Ci sono due tipi di modalità di misurazione: modalità tempo medio e tempo Reale. Sotto modalità tempo reale, palmOTDR intraprenderà una misurazione in tempo reale per il connettore della fibra esterna e per rinnovare la misura della traccia. Mentre si è in modalità tempo reale, premere il tasto  $\frac{1}{\text{Run}/\text{Stop}}$  "per fermare, altrimenti misurerà tutto insieme. Sotto modalità tempo medio, palmOTDR farà la media dei dati entro il tempo di misurazione che è impostato dall'utente. Se si superai l tempo impostato, si fermerà automaticamente e appariranno i risultati. Generalmente, suggeriamo la modalità media.

Sotto configurazione dei parametri, usare [ $\blacktriangle$ ] e [ $\nabla$ ] per selezionare "Measurement Mode/modalità misurazione"; Premere **[Enter/invio]** per scegliere modalità tempo medio o tempo reale, come mostrato nella figura 3-14. Premere  $\sum_{n=1}^{\infty}$  per uscire.

|                       | 5.30.554                                    |                    |        |
|-----------------------|---------------------------------------------|--------------------|--------|
|                       | Range                                       | Auto               |        |
|                       | PulseWidth                                  | Auto               | コンティング |
| $\cdots$              | $A v g$ . Time                              | 30s                |        |
| $\cdots$              | Wavelength                                  | 1550nm             | 可以     |
| 111                   | $\overline{M}$ e a s . $\overline{M}$ o d e | Averaging          |        |
|                       | <b>VFL</b>                                  | O f f              | ì∱     |
|                       | Length Units Meter $[m]$                    |                    | l‡     |
| $\sim$                | <b>IOR</b>                                  | 1.4666             |        |
|                       | Scat.Coef.                                  | $-52.1dB$          |        |
| $\overline{\epsilon}$ | Nrefl.Thre. 0.20dB                          |                    |        |
| $\overline{A}$        | $Refl. Thr$ e. $-52.00dB$                   |                    |        |
| R                     | End Thre.                                   | 3.00dB             | Ϋ́R    |
| <b>IUK</b>            | 1.4000<br>- 1                               | wavelength: 1330nm | ulli   |

Figura 3-14. Configurazione modalità misurazione

#### **3.4.3.2.7 Configuration VFL (solo perpalmOTDR-S20B/N, C/N & D/N )**

Sotto configurazione parametri, usare  $[\triangle]$  e  $[\nabla]$  per selezionare "VFL"; premere [Enter/invio] per selezionare CW, 1Hz o off, Premere [ $\Box$ ] per uscire. Quando VFL è accesso, l'icona <sup> $*$ </sup> comparirà sotto l'icona  $\frac{A}{B}$  che si trova nella barra del menu a destra. come nella Figura 3-15.

|                         | Range                    | Auto        |        |     |
|-------------------------|--------------------------|-------------|--------|-----|
|                         | PulseWidth               | Auto        |        | コミシ |
|                         | $A v g.$ T i m e         | 30s         |        |     |
|                         | Wavelength 1550nm        |             |        |     |
|                         | Meas. Mode               | Averaging   |        |     |
|                         | <b>VFL</b>               | CW          |        | Ļ.  |
|                         | Length Units Meter[m]    |             |        |     |
|                         | IOR                      | 1.4666      |        | I¢  |
|                         | Scat.Coef.               | $-52.1dB$   |        |     |
|                         | $Nrefl$ . Thre. $0.20dB$ |             |        |     |
| $\frac{1}{\mathcal{A}}$ | Refl. Thre.              | $-52.00dB$  |        |     |
| R                       | End Thre.                | 3.00dB      |        | ¥b  |
| IOR                     | 1.4666                   | Wavelength: | 1550nm |     |
|                         |                          |             |        |     |

Figura 3-15. Configurazione VFL

#### **3.4.3.2.8 Configurazione unità di misura**

Sotto il menu di configurazione parametri usare  $[\triangle]$  e  $[\nabla]$  per selezionare "Length Units/unità di misura"; premere **[Enter/invio]** per selezionare l'unità di misurazione desiderata come nella figura 3-16. Premere  $[\mathbf{\bigtimes}]$  per uscire.

|                  | 430.554                |                                            | Ø    |
|------------------|------------------------|--------------------------------------------|------|
|                  | Range                  | Auto                                       |      |
|                  | PulseWidth             | Auto                                       | ココン  |
| $\cdots$         | Avg.Time<br>Wavelength | Meter[m]                                   | 非工   |
| 10000<br>$-111$  | Meas.Mode              | Feet[ft]                                   |      |
| $-111$           | V F L                  | Miles[mi]                                  |      |
|                  | Length Units           | $\frac{1}{2}$ m <del>v c v c r p m p</del> | I‡   |
| $\sim$           | <b>IOR</b>             | 1.4666                                     |      |
|                  | Scat.Coef.             | $-52.1dB$                                  |      |
| $\overline{\xi}$ | Nrefl. Three. 0.20dB   |                                            |      |
| $\overline{A}$   | Refl. Thre.            | -52.00dB                                   |      |
| R                | End Thre.              | 3.00dB                                     | Ýв   |
| IUĸ              | 1.4000                 | w avelengum.<br><b>JJUNM</b>               | TIII |

Figura 3-16. Configurazione unità di misura

#### **3.4.3.2.9 Configurazione IOR**

IOR è un fattore chiave per influenzare la velocità di trasmissione laser in fibra ottica, e in questo caso, la configurazione IOR ha un impatto diretto sulla precisione della misurazione. In generale, il parametro IOR è fornito dal produttore di fibre ottiche, e può essere impostato per la precisione di quattro cifre dopo il punto decimale compreso tra 1,0-20.

Sotto configurazione parametri, usare  $[\triangle]$  e  $[\blacktriangledown]$  per selezionare "IOR"; e premere**[Enter]** per entrare, come nella Figura 3-17. Premere  $\sum$ ] per uscire.

|                           | Range                 | Auto         |        |     |
|---------------------------|-----------------------|--------------|--------|-----|
|                           | PulseWidth            | Auto         |        | コン  |
|                           | $A v g$ . Time        | 30s          |        |     |
| 1.1.1.1                   | Wavelength 1550nm     |              |        |     |
|                           | Meas.Mode             | Averaging    |        | ļ,  |
| $-11111$                  | <b>VFL</b>            | Off          |        | Ļ.  |
| $-1111$                   | Length Units Meter[m] |              |        | l‡  |
|                           | IOR                   | 1.4666       |        |     |
|                           | Scat.Coef.            | $-52.1dB$    |        | はトレ |
| $\boldsymbol{\mathbf{8}}$ | Nrefl.Thre. 0.20dB    |              |        |     |
| $\overline{A}$            | $Refl$ . Thre.        | $-52.00$ dB  |        |     |
| R                         | End Thre.             | 3.00dB       |        | ¥b  |
|                           | IOR<br>1.4000         | w aveiength: | 1220nm | ŒШ  |

Figura 3-17. Configurazione IOR

Usare  $\lceil \blacktriangle \rceil$  e  $\lceil \blacktriangleright \rceil$   $\lceil \mathsf{per} \rceil$  regolare la posizione della selezione; usare  $\lceil \blacktriangle \rceil$  e  $\lceil \blacktriangleright \rceil$  per cambiare le cifre. Dopo aver impostato premere**[Enter/invio]** per confermare.

#### **3.4.3.2.10 Configurazione coefficiente di dispersione**

Il coefficiente di dispersione determina il valore del potere di dispersione ritardato. La configurazione influisce sul calcolo del valore di riflessione.

Sotto configurazione parametri, usare  $[\triangle]$  e  $[\nabla]$  per selezionare "Scatter" coefficient/coefficiente di dispersione"; premere **[Enter/invio]** per entrare, come mostrato

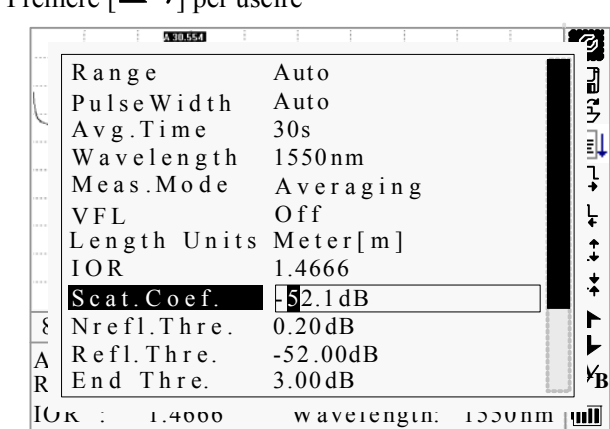

nella Figura 3-18. Premere  $\sum$ ] per uscire

Figura 3-18. Configurazione coefficiente di dispersione

Usare  $[\blacktriangle]$  e  $[\blacktriangleright]$  per regolare la posizione della selezione; usare  $[\blacktriangle]$  e  $[\blacktriangleright]$  per cambiare le cifre.. Dopo aver impostato premere **[Enter/invio]** per confermare.

#### **3.4.3.2.11 Configurazione limite di non-fiflessione**

Questa configurazione ha un impatto diretto sulla lista degli eventi di perdita. Solo eventi di limite GE possa essere elencati.

Sotto configurazione parametri, usare  $[\triangle]$  e  $[\nabla]$  per selezionare "Non reflection threshold"; premere **[Enter7invio]**per entrare, come mostrato nella figura 3-19. Premere  $\sum$ ] per uscire.

| 5.30.554                                 |                    |      |
|------------------------------------------|--------------------|------|
| Range                                    | Auto               |      |
| PulseWidth                               | Auto               | ココチ  |
| $A v g.$ Time                            | 30s                |      |
| Wavelength                               | 1550nm             | 电工   |
| Meas. Mode                               | Averaging          |      |
| VFL<br>$\cdots$                          | Off                | Ļ    |
| Length Units Meter[m]                    |                    |      |
| IOR                                      | 1.4666             |      |
| Scat.Coef.                               | $-52.1dB$          |      |
| $\overline{\epsilon}$<br>$N$ refl. Thre. | 0.20dB             |      |
| $Refl$ . Thre.<br>A                      | $-52.00dB$         |      |
| End Thre.<br>$\overline{R}$              | 3.00dB             |      |
| IUĸ<br>1.4000                            | wavelength: 1330nm | TIII |

Figura 3-19. Configurazione limite di non-riflessione

Usare  $[\blacktriangle]$  e  $[\blacktriangleright]$  per regolare la posizione della selezione; usare  $[\blacktriangle]$  e  $[\blacktriangleright]$  per cambiare le cifre. Dopo aver impostato, premere **[Enter/invio]** per confermare.

# **NOTE**

L'impostazione predefinita è 0.2dB

#### **3.4.3.2.12 Configurazione limite riflessione**

Questa configurazione ha un impatto diretto sulla lista eventi di riflessione. Solo una riflessione eventi GE, tale limite può essere visualizzato nella lista degli eventi.

Sotto configurazione parametri, usare  $[\triangle]$  e  $[\nabla]$  per selezionare "reflection threshold/limite riflessione"; premere **[Enter/invio]** per entrare, come mostrato nella figura 3-20. Premere  $\sum$ ] per uscire.

|                       | <b>A 20 554</b>                                 |                    | ρ    |
|-----------------------|-------------------------------------------------|--------------------|------|
|                       | Range                                           | Auto               |      |
|                       | PulseWidth                                      | Auto               | コリュン |
|                       | $A v g.$ Time                                   | 30s                |      |
| $\cdots$              | Wavelength 1550nm                               |                    | l    |
| $\cdots$              | Meas. Mode                                      | Averaging          |      |
| .                     | <b>VFL</b>                                      | Off                | Ļ    |
|                       | Length Units Meter[m]                           |                    | I;   |
| $\cdots$              | <b>IOR</b>                                      | 1.4666             |      |
|                       | Scat.Coef.                                      | $-52.1dB$          |      |
| $\overline{\epsilon}$ | $N$ r e f $l$ . Thr e.                          | 0.20dB             |      |
| $\overline{A}$        | $\overline{R}$ efl. Thre. $\overline{52.00}$ dB |                    |      |
| R                     | End Thre.                                       | 3.00dB             | B    |
| IUK                   | 1.4000                                          | wavelength: 1330nm | am   |

Figura 3-20. Configurazione limite riflessione

Usare  $\lceil \blacktriangle \rceil$  e  $\lceil \blacktriangleright \rceil$  per regolare la posizione della selezione; usare  $\lceil \blacktriangle \rceil$  e  $\lceil \blacktriangleright \rceil$  per cambiare le cifre . Dopo aver impostato premere **[Enter/invio]** per confermare.

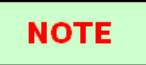

L'impostazione predefinita è-52.00dB

## **3.4.3.2.13 Configurazione fine limite**

Questa limite è il limite di fine fibra ottica. Se il limite di fine fibra ottica è uguale a 3,0 dB , i il primo evento con la perdita di inserzione GE 3dB sarà considerato come la fine della fibra ottica. Se il valore è impostato su 0 dB, non ci sarà alcuna limite di fine

Sotto configurazione parametri, usare  $[\triangle]$  e  $[\nabla]$ per selezionare"End threshold/fine limite"; premere **[Enter/invio]** per entrare, come mostrato nella figura 3-21. Premere  $\sum$ ] per uscire.

|                       | 5.30.554              |              |        |        |
|-----------------------|-----------------------|--------------|--------|--------|
|                       | Range                 | Auto         |        |        |
|                       | PulseWidth            | Auto         |        | a<br>3 |
| $\cdots$              | $A v g$ . Time        | 30s          |        |        |
| 10000                 | Wavelength            | 1550nm       |        | l      |
| $\sim$                | Meas.Mode             | Averaging    |        |        |
|                       | V F L                 | O f f        |        |        |
| $-1111$               | Length Units Meter[m] |              |        |        |
|                       | IOR                   | 1.4666       |        |        |
| $\cdots$              | Scat.Coef.            | $-52.1dB$    |        |        |
| $\overline{\epsilon}$ | Nrefl.Thre. 0.20dB    |              |        |        |
| $\overline{A}$        | Refl. Thre.           | $-52.00dB$   |        |        |
| R                     | End Thre.             | 03.00dB      |        | ŕв     |
| IOĸ                   | 1.4000                | w averength: | 1000nm |        |

Figura 3-21. Configurazione fine limite

Usare  $\lceil \bigtriangleup \rceil$  e  $\lceil \bigtriangledown \rceil$   $\lceil \bigtriangledown \rceil$   $\lceil \bigtriangleup \rceil$   $\lceil \bigtriangleup \rceil$   $\lceil \bigtriangleup \rceil$   $\lceil \bigtriangleup \rceil$   $\lceil \bigtriangleup \rceil$   $\lceil \bigtriangleup \rceil$   $\lceil \bigtriangleup \rceil$   $\lceil \bigtriangleup \rceil$   $\lceil \bigtriangleup \rceil$   $\lceil \bigtriangleup \rceil$   $\lceil \bigtriangleup \rceil$   $\lceil \bigtriangleup \rceil$   $\lceil \bigtriangleup \rceil$   $\l$ impostato premere **[Enter/invio]** per confermare.

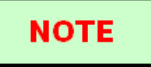

L'impostazione predefinita è 3.00dB

#### **3.4.3.2.14 Cancella File**

Questa funzione serve per cancellare le tracce salvate..

Sotto configurazione parametri, usare  $[\triangle]$  e  $[\nabla]$  per selezionare "Delete file"; premere **[Enter/invio]per entrare, come mostrato nella figura 3-22. Premere**  $\sum$ **] per uscire.** 

| A30.554<br>B 39.828 |                                  |              |
|---------------------|----------------------------------|--------------|
| Select file:        | 118/300                          | ⊌<br>ឝ៊      |
| $T$ ra ce $001$     | 27-May-2005 10:30                | F,           |
| Trace002            | 80km<br>Range:                   | 뮤            |
| Trace003            | Pwidth:<br>2.5us                 |              |
| $T$ race $004$      | Wavelen.: 1550nm                 | 솹            |
| Trace005            |                                  | Πt           |
| Trace006            |                                  | л‡           |
| 8K Trace007         | $ $ Cancel<br>Open               | $\mathbf{t}$ |
| $A_V$ Trace008      |                                  | ¥в           |
| Range: 80km         | $\overline{Puls}$ e Width: 2.5us |              |
| IOR : 1.4666        | Wavelength: 1550nm               | WШ           |

Figura 3-22. cancella file

Premere [ $\triangle$ ] e [ $\nabla$ ]per scegliere il file da cancellare, e premere [Enter/invio] per confermare. Gli utenti possono cancellare uno o più file. Premere  $\lceil \cdot \cdot \rceil$  e  $\lceil \cdot \rceil$  per selezionare **[Delete/cancella]**. Premere **[Enter/invio]**, secondo le istruzioni, scegliere "Yes/si" per cancellare; scegliere "No" per non cancellare. If choose **[Cancel]**, it will exit the file delete

menu.

#### **3.4.3.2.15 Configurazione tempo**

La Configurazione del tempo viene usata per cambiare il tempo del sistema.

Sotto configurazione parametri, usare  $[\triangle]$  e  $[\triangledown]$  per selezionare "Time/tempo"; premere **[Enter/invio]** per cambiare, come mostrato nella figura3-23. Premere [ $\Box$ ] per uscire.

|                | $A v g$ . Time           | 30s                      | コロン |
|----------------|--------------------------|--------------------------|-----|
|                | Wavelength 1550nm        |                          |     |
| $\cdots$       | Meas.Mode                | Averaging                |     |
|                | VFL                      | Off                      |     |
|                | Length Units Meter $[m]$ |                          |     |
| 11             | IOR                      | 1.4666                   |     |
|                | Scat.Coef.               | $-52.1dB$                |     |
| ---            | Nrefl.Thre. 0.20dB       |                          |     |
|                | Refl.Thre.               | $-52.00$ dB              |     |
| $\{$           | End Thre.                | 3.00dB                   |     |
| $\overline{A}$ | Delete File              |                          |     |
| R              | $T$ i m e (y - m - d)    | $2005 - 05 - 2710:30:20$ |     |
| IOK            | ÷<br>1.4000              | w aveiength:<br>1000mm   |     |

Figura 3-23. Configurazione tempo

Usare  $\lceil \blacktriangle \rceil$  e  $\lceil \blacktriangleright \rceil$ per regolare la selezione; usare  $\lceil \blacktriangle \rceil$  e  $\lceil \blacktriangleright \rceil$ per cambiare le cifre. Dopo aver impostato premere **[Enter/invio]** per confermare.

#### **3.4.3.2.16 Spegnimento automatico configurazione**

Questa funzione serve per risparmiare la batteria. Se la funzione è disattivata, lo strumento si spegnerà dopo 5 minuti di inattività.

Sotto configurazione parametri, usare  $[\triangle]$  e  $[\nabla]$  per selezionare "Auto off"; premere **[Enter7invio]** per cambiare, come mostrato nella figura 3-24. Premere  $[\mathbf{\times}]$ ] per uscire.

|                  | Wavelength 1550nm         |                                 | ñ.              |
|------------------|---------------------------|---------------------------------|-----------------|
|                  | Meas. Mode Averaging      |                                 | $\widetilde{L}$ |
|                  | <b>VFL</b>                | Off                             |                 |
| $\cdots$         | Length Units Meter [m]    |                                 |                 |
|                  | <b>IOR</b>                | 1.4666                          |                 |
|                  | Scat.Coef.                | $-52.1dB$                       |                 |
|                  | $Nrefl$ . Thre. $0.20dB$  |                                 |                 |
|                  | $Refl$ . Thre. $-52.00dB$ |                                 |                 |
|                  | $End$ Thre. $3.00dB$      |                                 |                 |
| $\overline{\xi}$ | Delete File               |                                 |                 |
| $\overline{A}$   |                           | Time(y-m-d) 2005-05-27 10:30:20 |                 |
| R                | Auto Off                  | $\Box$ Off                      |                 |
| IUK              | 1.4000                    | w aveiength:<br>1000nm          |                 |

Figura 3-24. Configurazione Spegnimento automatico

**NOTE** 

Le impostazioni predefinite sono su "auto off/spegnimento

automatico" .

#### **3.4.3.2.17 Configurazione lingua**

Ci sono 2 opzioni di lingua: Inglese e Cinese.

Sotto configurazione parametri, usare  $[\triangle]$  e  $[\blacktriangledown]$  per selezionare "Lang./语言"; premere **[Enter7invio]**per cambiare, come mostrato nella figura3-25. Premere  $\mathbf{[} \mathbf{\infty}$ ] per uscire.

|                        | Meas. Mode Averaging           |                                 |           |
|------------------------|--------------------------------|---------------------------------|-----------|
|                        | VFL                            | Off                             | ココン       |
| $\cdots$               | Length Units Meter[m]          |                                 |           |
|                        | <b>IOR</b>                     | 1.4666                          | $\exists$ |
|                        | $Scat.Coef. -52.1dB$           |                                 |           |
| $-1111$                | $Nrefl$ . Thre. $0.20dB$       |                                 |           |
|                        | $Refl$ . Thre. $-52.00dB$      |                                 |           |
| $-1111$                | End Thre. 3.00dB               |                                 |           |
| $-11.1$                | Delete File                    |                                 |           |
|                        |                                | Time(y-m-d) 2005-05-27 10:30:20 |           |
| $\frac{8}{\mathsf{A}}$ | Auto Off                       | Off                             |           |
| R                      | $L$ a n g . / 语 言              | English                         |           |
| IOR                    | 1.4000<br>$\ddot{\phantom{1}}$ | Wavelength: 1550nm              | чш        |

Figura 3-25. Configurazione lingua

#### **3.4.3.2.18 Regolazione del contrasto del display LCD**

Il contrasto LCD è regolato,ma tuttavia gli utenti possono regolare il contrasto LCD secondo le proprie abitudini visive.

Sotto configurazione parametri, usare  $[\triangle]$  e  $[\nabla]$  per selezionare "LCD Contrast"; premere[Enter/invio] per regolare, come mostrato nella figura 3-26. Premere<sup>[20]</sup> per uscire.

|                    | VFL                   | Off                              |                |
|--------------------|-----------------------|----------------------------------|----------------|
|                    | Length Units Meter[m] |                                  | ココン            |
|                    | <b>IOR</b>            | 1.4666                           |                |
|                    | $Scat.C. of. -52.1dB$ |                                  | l<br>T         |
| 18888              | Nrefl.Thre. 0.20dB    |                                  |                |
| 10000<br>$-1111$   | $Refl$ . Thre.        | $-52.00$ dB                      | i∱             |
| $-1$               | End Thre.             | 3.00dB                           |                |
|                    | Delete File           |                                  |                |
| $\cdots$           |                       | Time (y-m-d) 2005-05-27 10:30:20 |                |
| $\boldsymbol{\xi}$ | Auto Off              | High<br>Low                      |                |
| $\overline{A}$     | $L$ a n g . / 语言      |                                  |                |
| $\overline{R}$     | LCD Contrast          |                                  | Y <sub>B</sub> |
| IOR                | 1.4666<br>- 1         | Wavelength: 1550nm               |                |

**Shineway Technologies, Inc.** *- 25 -*

Figura 3-26. regolazione contrasto del display LCD

Usare  $[\triangle]$  e  $[\triangle]$  per regolare il contrasto, e premere **[Enter/invio]** per confermare.

#### **3.4.3.2.19 Impostazione della modalità colore**

Scegliere una diversa combinazione di colore secondo il gusto dell'utente.

Sotto configurazione parametri, usare  $[\triangle]$  e  $[\nabla]$  per selezionare "Color mode", premere **[Enter]** per scegliere una modalità differente. Premere  $\mathbb{R}$  per uscire, come mostrato nella figura 3-27.

|                           |                          |                         | Ø      |
|---------------------------|--------------------------|-------------------------|--------|
|                           | Length Units Meter $[m]$ |                         |        |
|                           | <b>IOR</b>               | 1.4666                  | コミ     |
|                           | $Scat.Coef. -52.1dB$     |                         |        |
|                           | Nrefl.Thre. 0.20dB       |                         | E<br>T |
|                           | $Ref1. Three. -52.00dB$  |                         |        |
|                           | End Thre.                | 3.00dB                  | n–     |
|                           | Delete File              |                         | Iţ     |
|                           | $T$ i m e (y - m - d)    | 2005-05-27 10:30:20     |        |
|                           | Auto Off                 | Color <sub>1</sub>      |        |
| $\overline{\epsilon}$     | $L$ a n g . / 语言         | Color <sub>2</sub>      |        |
| $\overline{\overline{A}}$ | LCD Contrast             | Color <sub>3</sub>      |        |
| R                         | Color Mode               | Black/White             | Ýв     |
| IUĸ                       | 1.4000                   | w avelength:<br>1330 nm |        |

Figura 3-27. impostazione modalità colore

Usare  $[\triangle]$  e  $[\nabla]$  per selezionare un'adeguata impostazione di madalità colore; premere [Enter/invio] per confermare la selezione.

#### **3.4.3.2.20 Impostazione predefinita**

Questa funzione serve per impostare I parametri OTDR rispetto quelli già impostati di fabbrica. Questi parametri sono: campo, lunghezza d'impulso, tempo medio, IOR, limite di non-fiflessione, limite riflessione, fine limite, e coefficiente di dispersione. Sotto configurazione parametri, usare  $[\triangle]$  e  $[\nabla]$  per selezionare "Load default"; premere **[Enter/invio]per entrare, come mostrato nella figura 3-28. Premere**  $\sum$ **] per uscire.** 

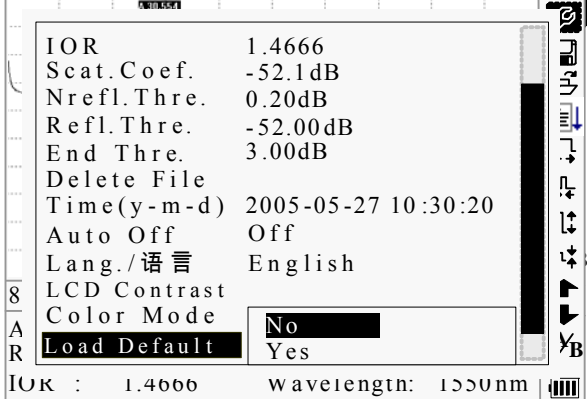

Figura 3-28. Caricamento predefinito

Usare  $[\triangle]$  e  $[\triangledown]$  per evidenziare "yes/si" o "no"; premere **[Enter/invio**] per confermare.

#### **3.4.3.2.21 Aiuto**

Gli utenti possono ottenere il riferimento rapido tramite L'**Help** menu. Sotto configurazione parametri, Usare  $[\triangle]$  e  $[\triangledown]$  per evidenziare "Help/aiuto"; Premere **[Enter/invio]** per entrare, come mostrato nella fig. 3-29.(a), (b), (c). Premere  $\sum_{n=1}^{\infty}$  per uscire.

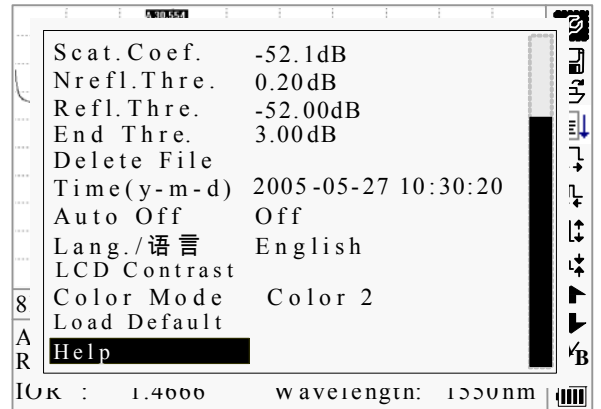

Figura 3-29. (a) Aiuto

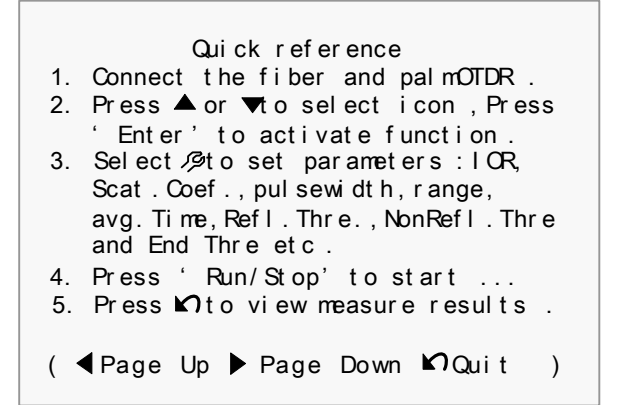

Figura 3-29. (b) Aiuto

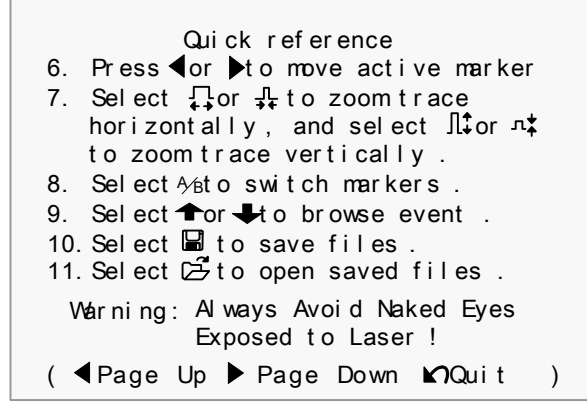

Figura 3-29. (c) Aiuto

# **3.5 Stato di ricarica delle batterie**

Quando lo strumento è spento e l'alimentato tramite l'adattatore AC / DC, l'indicatore "CHARGE/CARICA" (Figura 1.) si accende. Quando le batterie sono completamente cariche, la spia si spegne.

Quando lo strumento è acceso e alimentato tramite adattatore AC / DC, le batterie si ricaricano automaticamente dentro. I significati dei segnali sono le seguenti:

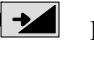

Le batterie sono in carica;

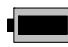

Le batterie sono completamente ricaricate

Quando lo strumento è alimentato da batterie ricaricabili all'interno, il volume di potenza delle batterie è indicata sul display LCD:

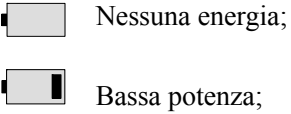

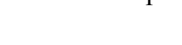

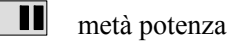

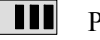

**TII** Più di metà potenza;

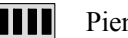

**THE** Piena potenza

# **4. Misurazione tracce e elaborazione di trace esistenti.**

# **4.1 Istruzioni su GUI**

Dopo l'accensione, si accenderà l'interfaccia sull'LCD, come mostrato nelle Figura 4-1:

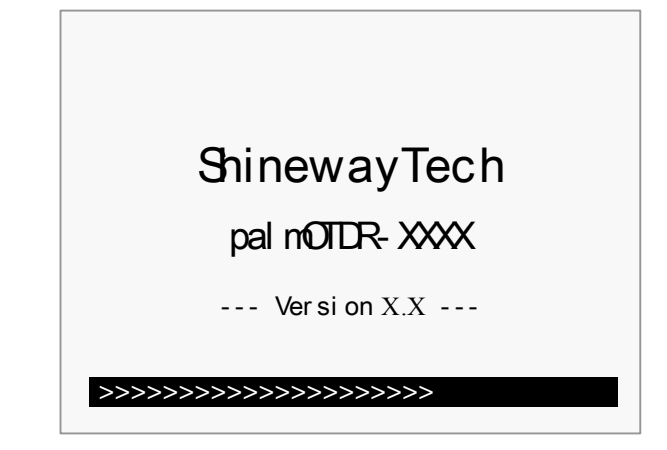

Figura 4-1. Accensione interfaccia

ShinewayTech: Logo of Shineway Technologies, Inc. palmOTDR-XXXX: Modello ---Versione X.X---: Software Version.

Tre secondi dopo l'accensione l'interfaccia sarà automaticamente diretta su riferimenti veloci (quick reference):

| 1. Connect fiber to optical port<br>2. Press' Run/Stop' to start<br>3. $\rightarrow$ or $\rightarrow$ to browse event table<br>$\bigcap$ to view trace parameters<br>Avoid Eyes Exposed to Laser ! | ದೆ<br>Ì,<br>뮤<br>╬<br>Л‡<br>л‡ |
|----------------------------------------------------------------------------------------------------|--------------------------------|
| Par a - 1<br>--Km/Div --dB/Div                                                                                                    | $\mathbf{I}$                   |
| Ave. Time: $-$ s<br>Samp. Dist.: $-$<br>PulseW dt $h: --$<br>Range: -- km<br>$10R$ : $-$ . $  -$<br>Wavelength: $---$ nm                                                                           | Ąβ<br>HIII                     |

Figura 4-2. Riferimenti veloci

# **4.2 Miasurazione traccia di palmOTDR**

Il completamento di una traccia può essere ottenuto per ogni misurazione. Inoltre, palmOTDR può caricare la traccia salvata.

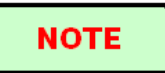

-Prima di ogni misura, se l'operatore non ha familiarità con le cautele, si prega di seguire le istruzioni di questo manuale per la sicurezza personale - Assicurarsi che la fibra ottica o il cavo non è in uso e non c'è il fascio laser in fibra prima di dar via al test di palmOTDR. In caso contrario, la prova può postare una traccia imprecisa, ma anche danni permanenti al palmOTDR.

## 4.2.1 Misurazione traccia - Connessione fibra ottica

Connetti la fibra ottica all'uscita ottica di palmOTDR, senza bisogno di attrezzi.

- Pulizia connettori,per I dettagli si prega di vedere il capitolo A.
- Pulizia dei componenti e controllare se sono FC/PC o no. Collegare la fibra ottica allo strumento

## 4.2.2 Misurazione traccia – Configurazione parametri

Per I dettagli relative alla configurazione dei parametri, si prega di vedere il par. *3.4.3.2, Configurazione parametri sulla barra menu di palmOTDR*. Se I parametri non sono chiari, si prega di usare i parametri predefiniti dello strumento, tuttavia, questo può causare un incremento degli errori di misurazione.

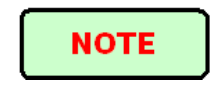

La portata (range)è impostata su "Auto", quando la misurazione automatica è in funzione.

## 4.2.3 Auto-misurazione traccia

La Misurazione automatica può essere applicata nel caso in cui la lunghezza della fibra ottica è identificabile. palmOTDR selezionerà automaticamente la gamma adeguata per la misurazione.

Passi per la misurazione automatica:

Configurazione parametri: per I dettagli dell'operazione ,si prega di rivedere il par. *3.4.3.2,configurazione parametri sulla barra menu di palmOTDR.* Impostare "range/gamma su "AUTO".

 $\triangleright$  Misurazione: premere  $\int_{0}^{\infty}$  [Run/Stop]per iniziare la misurazione e l'interfaccia sarà come nella Figura 4-3. (a), (b)

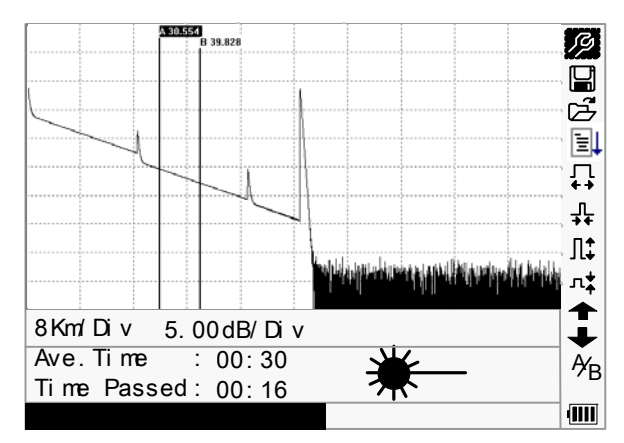

Figura 4-3.(a) Misurazione

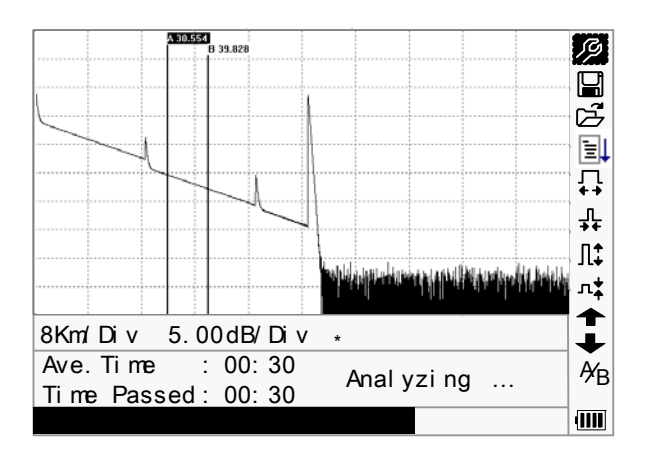

Figura 4-3.(b) Misurazione

> Interfaccia: "Totale: 00: 30" ------------ misurazione del tempo che è impostata dall'utente è di 30 secondi. "trascorso: 00: 16" ------------ misurazione totale del tempo trascorso :16 secondi.

 $\mathcal{H}$   $\mathcal{H}$   $\mathcal{$ laser è attivo.

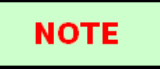

 Dopo un certo periodo di tempo, la traccia viene visualizzata sul GUI. La traccia nella figura che segue è una traccia durante la misurazione, sarà aggiornata per ogni certo periodo di tempo per dimostrare tutto il processo per gli utenti in tempo reale. Ma alla fine della misurazione, la traccia sarà definitiva, come mostrato nella Figura 4-4.

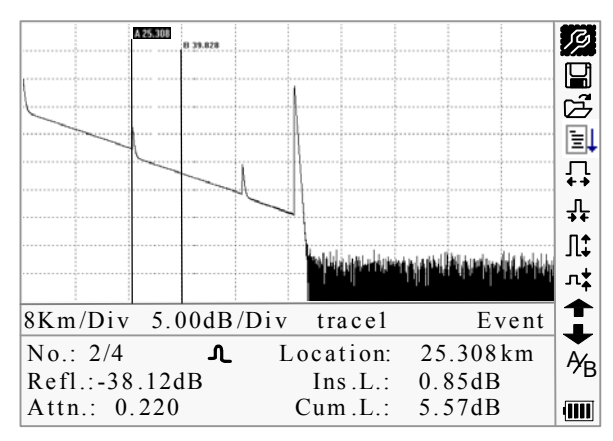

Figura 4-4. Misurazione traccia di palmOTDR

## 4.2.4 Misurazione traccia – Manuale

Se gli operatori hanno piena conoscenza dei misurata in fibra ottica, è possibile impostare i parametri precisi, e ottenere risultati di misurazione ottimali.

- $\triangleright$  Cambia "range/gamma": Far riferimento al par. 3.4.3.2.2 "configurazione gamma " per selezionare un adeguato campo di misurazione.
- $\triangleright$  Misurazione: Premere [Run/Stop] per iniziare la misurazione. Il processo è lo stesso per l'Auto misurazione.

## 4.2.5 Misurazione traccia –motivi di errori di misura

Se si verificano errori di misura, le ragioni possono essere uno dei seguenti:

- Gli eventi potrebbero essere troppi vicini gli uni agli altri. Accorciare la lunghezza di impulso e fare un altro tentativo. Se il guasto persiste, prova a misurare l'altra estremità della fibra ottica.
- $\triangleright$  SNR basso. Prova ad usare un impulso più ampio o ad aumentate il tempo medio, e fai un'altra prova.
- $\triangleright$  Scorretta configurazione dei parametri Verifica la corretta configurazione dei parametri e fai un altro tentativo.

## **4.3 Informazioni di Finestra**

**Elementi di informazioni window/di finetra:** misurazione parametri, analisi parametri, e informazioni relative all'indicatore A/B.

Per maggiori dettagli riguardanti le informazioni di window/finetra, si prega di rivedere il par.3.4.2 informazioni window/finestra palmOTDR.

## 4.3.1 Passare all'elemento Informazione Window/finestra

Sotto GUI della figura 4-4., premere  $[\mathbf{\infty}]$ e gli elementi dell'informazione window verranno visualizzati: parametri di misurazione→ informazioni analisi→ lista eventi→ informazioni dell'indicatore A/B →fibra →misurazione parametri

## 4.3.2 Rivedere la lista eventi

Sotto GUI della figura 4-4, premere  $[\mathbb{R}]$ , si passerà da informazione window a informazioni lista eventi

Usare  $[\triangle]$  e  $[\triangledown]$  per selezionare  $\bigcirc \bigcirc \bigcirc$ , poi premere [Enter/invio] per rivedere la lista eventi,  $\bullet$  per sfogliare verso l'alto e verso il basso; o per sfogliare la lista eventi premere insieme i tasti **[Shift/ ]+[ ]** e **[Shift/ ]+[Enter]** sulla tastiera.

## 4.3.3 Rivedere informazione indicatore A/B

## **4.3.3.1 Passare all'indicatore A/B**

Sotto GUI della figura 4-4., usare  $[\triangle]$  e  $[\triangledown]$  per selezionare  $\frac{A_B}{B}$  e poi premere [Enter/invio] per passare all'indicatore A/B.

Usare  $\lceil \blacktriangleleft \rceil$  e  $\lceil \blacktriangleright \rceil$  per spostare l'indicatore A o B.

#### **4.3.3.2 Informazione indicatore A/B**

Sotto GUI della figura 4-4., premere  $[\mathbf{\infty}]$  per passare da informazione window a indicatore A/B.

Premere  $\Box$  o  $\Box$  lper cambiare la posizione dell'indicatore A o B, e informazione

dell'indicatore A/B cambia di conseguenza in informazione window.

## **4.4 Ingrandire Traccia orizzontale**

Questa funzione è progettata per esaminare i dettagli di ogni evento con più attenzione.

- Sotto GUI della figura 4-4.,usare [ $\blacktriangle$ ] e [ $\nabla$ ] per selezionare  $\dashleftarrow$ ,poi premere [Enter/invio]per ingrandire la traccia orizzontale; oppure premere insieme i tasti **[Shift/** $\alpha$ ]+ $\beta$ ] sulla tastiera.
- Premere  $\Box$  o  $\Box$  per spostare l'indicatore sul punto dell'evento da osservare.
- Per esaminare le informazioni del punto dell'evento,si prega di rivedere il paragrafo"4.3.3.1".

## **4.5 Riduzione delle traccia orizzontale**

Questa funzione serve a ridurre la traccia orizzontale

Sotto GUI della figura 4-4., usare  $[\triangle]$  e  $[\triangledown]$  per selezionare  $\overline{+\}$ , e premere [Enter/invio] per ridurre la traccia. O per ridurre la traccia orizzontale premendo **[Shift/ ]+**[ ] sulla tasteria.

## **4.6 Ingrandisci traccia verticale**

Questa funzione è stata progettata per gli utenti che vogliono rivedere I punti dell'evento con maggiore attenzione.

- Sotto GUI della figura 4-4, premere  $[\triangle]$  e  $[\triangledown]$ per selezionare  $\prod_{i=1}^{n}$ , poi premere [Enter/invio] per ingrandire verticalmente; o per ingrandire la traccia verticale premendo insieme **[Shift/ ]+**[ ] sulla tasteria
- $\triangleright$  Usare  $\lceil \cdot \rceil$  e  $\lceil \cdot \rceil$  per spostare l'indicatore sul punto dell'evento da osservare
- $\triangleright$  Per I dettagli, si prega di rifarsi al paragrafo 6.3.3.1.

## **4.7 Ridurre tracce verticali**

This function is designed to zoom out trace vertically.

Sotto GUI della figura 4-4, premere  $[\triangle]$  e  $[\triangledown]$ per selezionare  $\overrightarrow{A}$ , poi premere [Enter/invio]per ridurre la traccia verticale. Oppure premendo insieme **[Shift/ ]+** [**▼**] sulla tastiera.

## **4.8 Ri-analizzare la traccia**

Quando il risultato del test fine a un certo limite non è sufficiente, può essere ri-analizzato da questa funzione (per cambiare la soglia). Si prega di notare che questa funzione può essere efficace mentre l'OTDR è disconnesso dalla fibra.

Nel menu di configurazione parametri, modificare il valore di soglia desiderato,

premere  $\sum$  [per uscire dal menu di configurazione parametri, poi premere $\mathbb{E}$ ] per ri-analizzare la traccia.

# **4.9 Salvare le trace**

Quando la misurazione automatica o manuale è finita, questa può essere salvata. Il Contenuto della traccia salvata include: la curva della traccia, le informazioni correlate della traccia.

Sotto GUI della Figura 4-4., usare  $[\triangle]$  e  $[\triangledown]$  per evidenziare  $\Box$ , e poi **[Enter/invio]** ber entrare, come mostrato nella Figura 4-5.

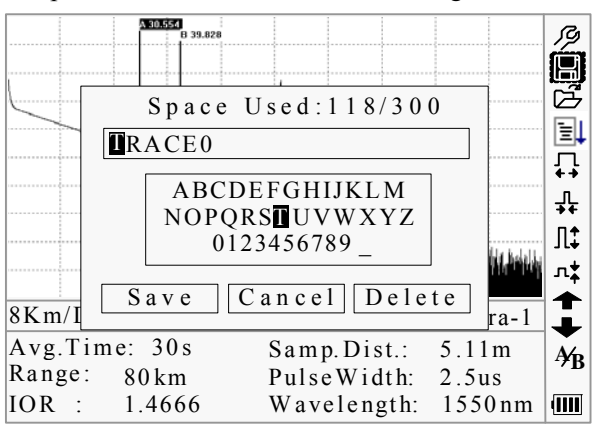

#### Figura 4-5. Save Trace

- $\triangleright$  Nome file: usare  $[\triangle] \cdot [\triangle]$ <sub>l</sub>  $[\triangle]$ <sub>l</sub> e  $[\triangle]$  per scegliere l'alfabeto o I numeri arabi uno per uno , e premere [Enter/invio] per confermare. La lunghezza del nome del file non può superare 8 caratteri di alfabeti o numeri arabi.
- $\triangleright$  Salva file: usare  $[\triangle]$ , $[\triangleright]$ ,  $[\triangle]$  e  $[\triangleright]$  per evidenziare "OK", premere **[Enter/invio]** per salvare.
- $\triangleright$  Cancellare I file salvati: usare  $\triangle$  ],  $\nabla$  ],  $\triangleleft$  ] e  $\triangleright$  per selezionare "cancel/cancella", premere **[Enter/invio]** per cancellare l'operazione "save file/salva file"
- $\triangleright$  Cabcella alfabeto/numeri Arabi: usare  $[\triangle]$ , $[\blacktriangleright]$  e  $[\triangleright]$  per selezionare "Delete/cancella", premere **[Enter/invio]** per cancellare l'alfabeto/numeri Arabi.
- Spazio memoria: 118/300 significa che lo spazio totale della memoria è di 300 file; e sono stati già salvati 118 file.

## **4.10 Sfoglia le trace salvate**

Sotto GUI della Figura 4-4, usare  $[\triangle]$  e  $[\triangledown]$ per evidenziare  $\Xi$ , premere [Enter/invio] per confermare, come mostrato nella Figura 4-6.

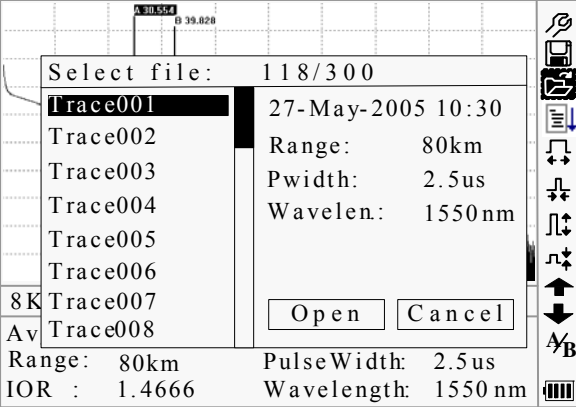

Figura 4-6. Sfoglia tracce salvate

- $\triangleright$  Usare  $[\triangle]$  e  $[\triangleright]$  per evidenziare alcune tracce, poi usare $[\triangle]$  e  $[\triangleright]$  per scegliere [Open/apri] o [Cancel/cancella]; Premere [Enter/invio] per confermare.
- Spazio Memoria: 118/300 significa che lo spazio totale di memoria è di 300 file; e ha già salvato 118 file finora.

## **4.11 Caricamento tracce salvate**

I dati salvati possono essere caricati sul PC tramite il software associato di traccia manager, con cui i dati possono essere ulteriormente elaborati sul PC.

- Installazione del software ed esecuzione.
- $\triangleright$  Spegnere palmOTDR
- Collegare palmOTDR al PC tramite il cavo di interfaccia RS232(o USB).
- Accendere palmOTDR, e caricare I dati con il software. L'intero processo è come riportato nelle Figura 4-7.

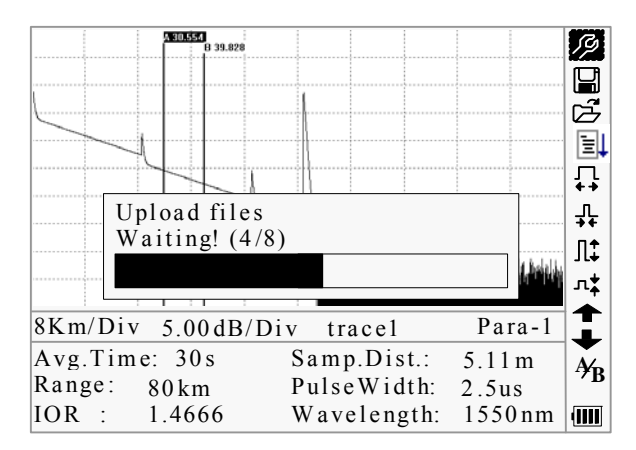

Figura 4-7. caricamento tracce salvate

# **NOTE**

 Assicurarsi che lo strumento è spento quando si collega al PC tramite il cavo dati RS232 (o USB); Assicuratevi che sia fissata, poi si spegne.

 USB sostiene l'hot plug elettrificazione. Tuttavia le regole di funzionamento USB devono essere osservate durante la connessione al PC. Per installare il driver USB correttamente è necessario prima caricare i dati; Assicurarsi che USB viene estratta in modo sicuro. In caso contrario, avverranno perdite di dati.  $\overline{\phantom{a}}$  Questa operazione non può essere applicata nel quadro GUI di configurazione dei parametri, salvare traccia, sfogliare le tracce salvate, e la misurazione in corso.

# **4.12 Modifica della misurazione in tempo reale(solo per palmOTDR-S20B/N, C/N & D/N)**

Per modificare la misurazione in tempo reale, procedere come segue:

- $\triangleright$  Usare  $[\triangle]$  e  $[\triangleright]$  per evidenziare "<sup> $\mathcal{B}$ </sup>", e premere [Enter/invio]. Un parametro verrà visualizzato nella parte inferiore dello schermo.
- $\triangleright$  Usare  $\lceil \blacktriangleleft \rceil$  e  $\lceil \blacktriangleright \rceil$  per spostare il parametro da modificare (Figura 4-8), e premere [Enter/invio].
- $\triangleright$  Usare  $[\triangle]$  e  $[\nabla]$  per cambiare il valore di riferimento. Seleziona "Averaging/Media" per selezionare un test medio.

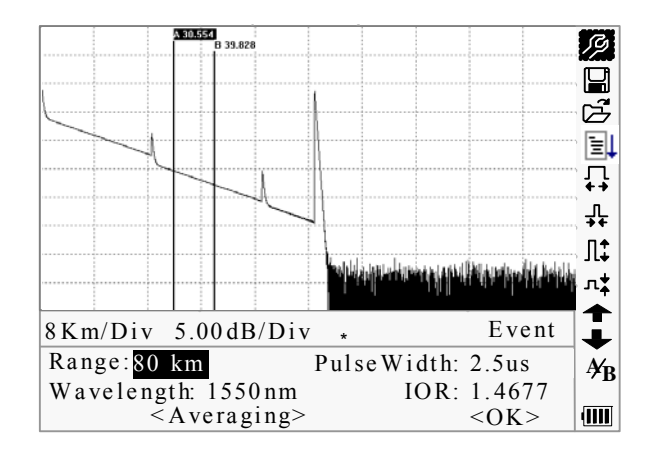

Premere "OK" per uscire dal menu di configurazione parametri.

Figura 4-8. test in tempo reale

# **5. Manutenzione e Calibrazione**

# **Manutenzione e Sostituzione della batteria**

La Batteria per questo strumento è la batteria ricaricabile NiMH.

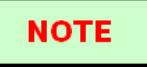

Nota per la manutenzione delle batterie:

 $-$  Per il palmOTDR (comprese le batterie) in conformità alle specifiche, la temperatura di stoccaggio dovrebbe essere entro 15  $\degree$ C a 30  $\degree$ C. E gli strumenti devono essere conservati in ambienti a bassa umidità

 $\overline{\phantom{a}}$  Se lo strumento non viene inutilizzato per un lungo periodo di tempo (a riposo per oltre 2 mesi), si consiglia di ricaricare la batteria ogni mese.

 Come nella Figura 5-1, la procedura di sostituzione della batteria è la seguente. a) togliere il coperchio del vano batterie.

b) Rimuovere la batteria ed estrarre la presa dal jack della batteria ricaricabile, quindi cambiare la batteria se necessario.

c) Rimuovere la batteria orologio RTC, quindi cambiare se necessario.

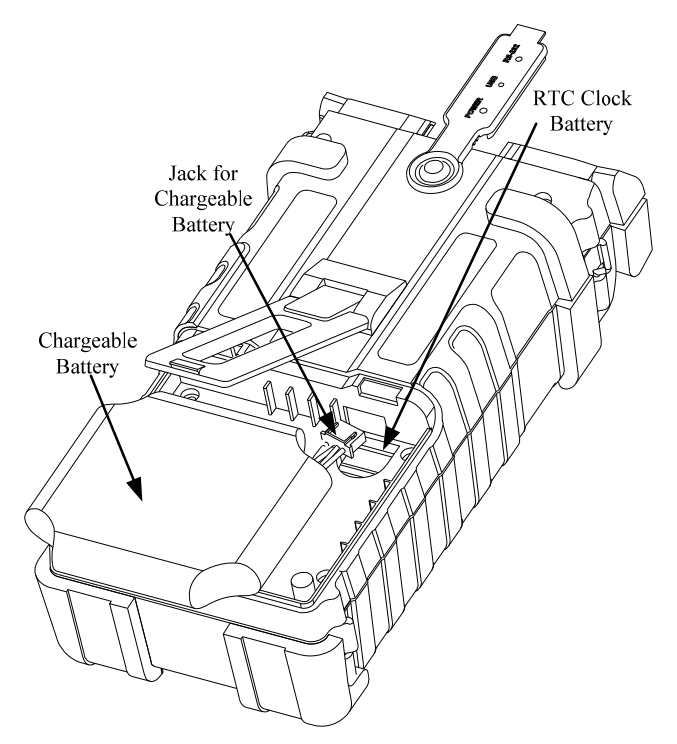

Figura 5-1. Sostituzione della batteria

# **Pulizie delle interfacce**

Le interfacce devono essere mantenute pulite. Alcol speciali possono essere utilizzati per pulire l'uscita ottica. Sostituire sempre i cappucci di protezione antipolvere quando l'unità non viene utilizzata, e mantenere i parapolvere di protezione puliti.

Inoltre, le flangia deve essere tenuta pulita periodicamente.

## **Effetti di pulizia Interfacce e Connettori**

Il diametro del nucleo ottico è 9um, e il diametro di polvere e altre particelle varia da 1 / 100 a 1/1/10 um. Comparativamente parlando, la dimensione di polvere e altre particelle possono coprire parte del fine ottico e quindi ridurre le prestazioni dello strumento.

Inoltre, la densità di potenza può bruciare polvere che si trova nella fibra ottica e indurre ulteriori danni (per esempio, 0dBm potenza ottica può produrre about16000000W / m \* m densità di potenza per ogni singola fibra). In questo caso, la misurazione risulterà sfalsata e non corretta.

## **Istruzioni di sicurezza da seguire prima della pulizia**

a) Verificare che lo strumento sia spento durante la pulizia.

b) Le operazioni non conformi alle istruzioni può provocare lesioni laser pericolose.

c) Assicurarsi che la fonte laser sia spenta, quando pulite tutti i connettori ottici. d) Quando lo strumento è in funzione, si prega di sempre di evitare di guardare direttamente nell' uscita ottica. Sebbene i raggi laser non sono visibile, possono causare gravi danni alla vista.

e) Fare attenzione alle scosse elettriche e assicurarsi che l'alimentazione AC sia scollegata allo strumento prima di pulirlo. Utilizzare sempre un panno asciutto e morbido per pulire la parte esterna dello strumento, e non pulire mai l'interno. f) Si prega di non aggiungere nessun altro accessorio per lo strumento ottico o regolare lo strumento a propria discrezione.

g) Per la manutenzione vanno sempre consultati professionisti qualificati o certificati.

## **Strumenti per la pulizia di Interfacce e Connettori**

- a) Detergente per fibra ottica (per la pulizia dei connettori ottici)
- b) Bacchetta per la pulizia della fibra ottica(per la pulizia di uscite ottiche)
- c) Optic fiber cleaning tissue (for cleaning optic interfaces)
- d) Alcohol isopropilico
- e) Palla di cotone
- f) Tessuti di carta
- g) Spazzola per la pulizia

h) Aria condensata

## **Procedura consigliata per la pulizia dell'interfacce e dei connettori**

Come nella Figura 5-2. La procedura consigliata è la seguente:

- a) Svitare il tappo della flangia
- b) Pulire accuratamente il capo del laser
- c) Avvitare il tappo della flangia

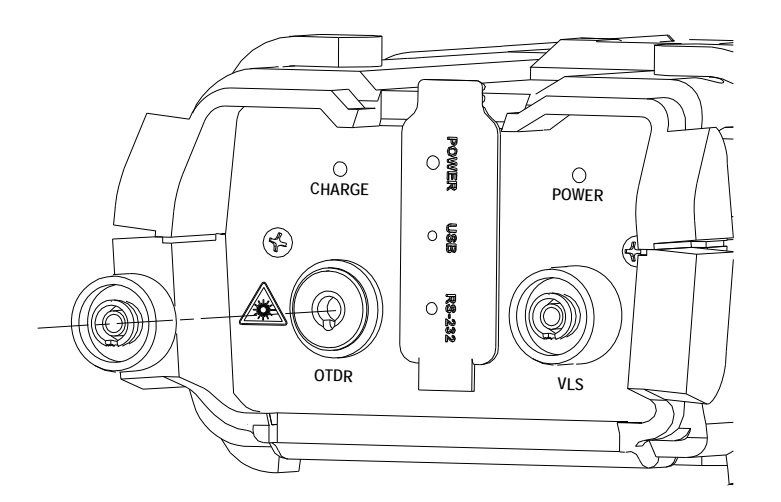

Figura 5-2. Struttura della Flangia

# **Requisiti di calibrazione**

La Calibrazione dello strumento è consigliato ogni due anni. Si prega di contattare i nostri rappresentanti o centri di servizio clienti nelle vicinanze per la taratura corretta.

# **6. Informazioni sulla garanzia**

# **Condizioni di garanzia**

Tutti i prodotti ® ShinewayTech sono garantiti contro difetti di materiale e di fabbricazione per un periodo di un (1) anno dalla data originale di spedizione al cliente. Ogni prodotto trovato difettoso entro il periodo di garanzia potrebbe essere riparato o sostituito da Shineway Technologies Inc. gratuitamente. In nessun caso Shineway Technologies, Inc. si indebiterà superando il prezzo di acquisto originale del prodotto.

# **Esclusioni**

La garanzia del vostro apparecchio non si applica ai difetti qui sotto riportati:

- *Riparazione o modifica non autorizzata*
- *Uso improprio, negligenza, o incidente.*

Tecnologie Shineway, Inc. si riserva il diritto di apportare modifiche a uno qualsiasi dei suoi prodotti in qualsiasi momento senza dover sostituire o modificare le unità acquistate in precedenza.

# **Registrazione della garanzia**

Una scheda di registrazione della garanzia è inclusa con la spedizione del materiale originale. Si prega di dedicare qualche minuto per compilare la scheda e spedire via mail o via fax al locale centro assistenza clienti di Shineway Technologies, Inc. per garantire la corretta apertura del periodo di garanzia e la portata della garanzia.

# **Restituzione strumenti**

Per la restituzione dello strumento per ragioni di taratura annuale o altro, si prega di contattare il locale centro assistenza clienti di Shineway Technologies, Inc. per ottenere ulteriori informazioni e per avere un numero RMA (numero di autorizzata restituzione materiale). E descrivere brevemente le ragioni per la restituzione delle attrezzature, per permetterci di offrire un servizio più efficiente.

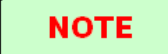

Per restituire lo strumento in caso di riparazione,calibrazione o altri interventi di manutenzione,si prega di notare quanto segue:

 $-$  Assicurarsi di imballare lo strumento con un cuscinetto morbido come il polietilene, in modo da proteggere il guscio dello strumento.

 $\overline{\phantom{a}}$  Si prega di utilizzare la scatola rigida originale di imballaggio. Se usate altro materiale di imballaggio, si prega di assicurare almeno 3 cm di materiale morbido attorno allo strumento.

 $\overline{\phantom{a}}$  Assicurarsi di compilare correttamente e restituire il tagliando di garanzia, che dovrebbe includere le seguenti informazioni: nome della società, indirizzo postale, il contatto, il numero di telefono, indirizzo email e descrizione del problema.

 $\overline{\phantom{a}}$  Accertarsi di sigillare la scatola con del nastro adesivo.

 $-$  Assicurarsi di spedire al vostro rappresentante o ad un agente della società in modo affidabile.

# **Contattare il servizio Clienti**

Si prega di consultare il nostro sito web (www.shinewaytech.com) per gli aggiornamenti di questo manuale e le informazioni domanda supplementare. Se avete bisogno di tecnici o di supporto alle vendite, contattare il servizio di assistenza clienti locale Shineway.

## **Shineway Technologies (China), Inc.:**

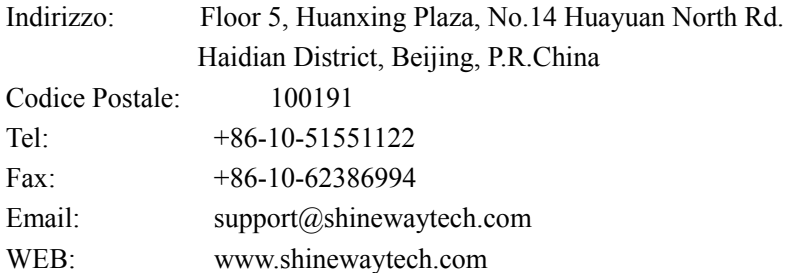

# **GRAZIE PER AVER SCELTO SHINEWAY TECHNOLOGIES!**

# **DOC. P/N: MAN-pOTDR.V110.10/10**